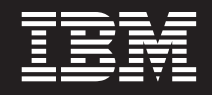

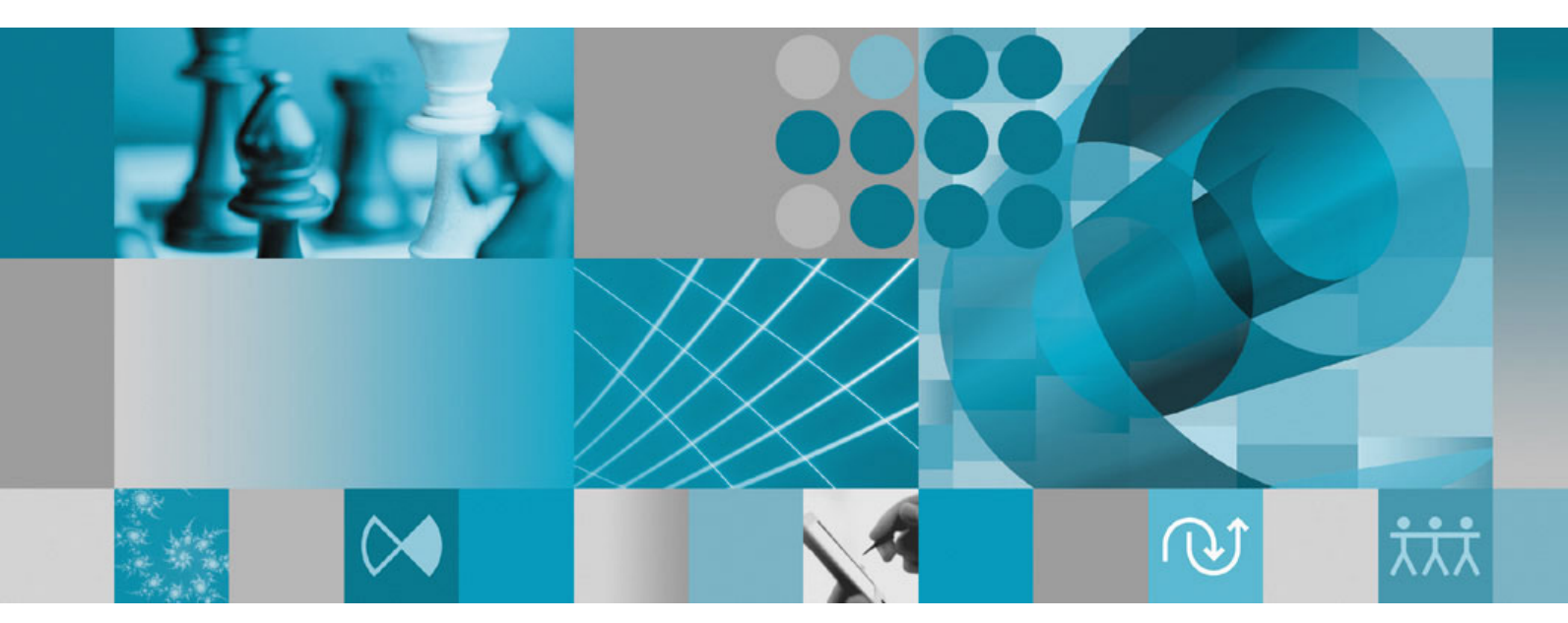

インストール・ガイド

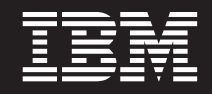

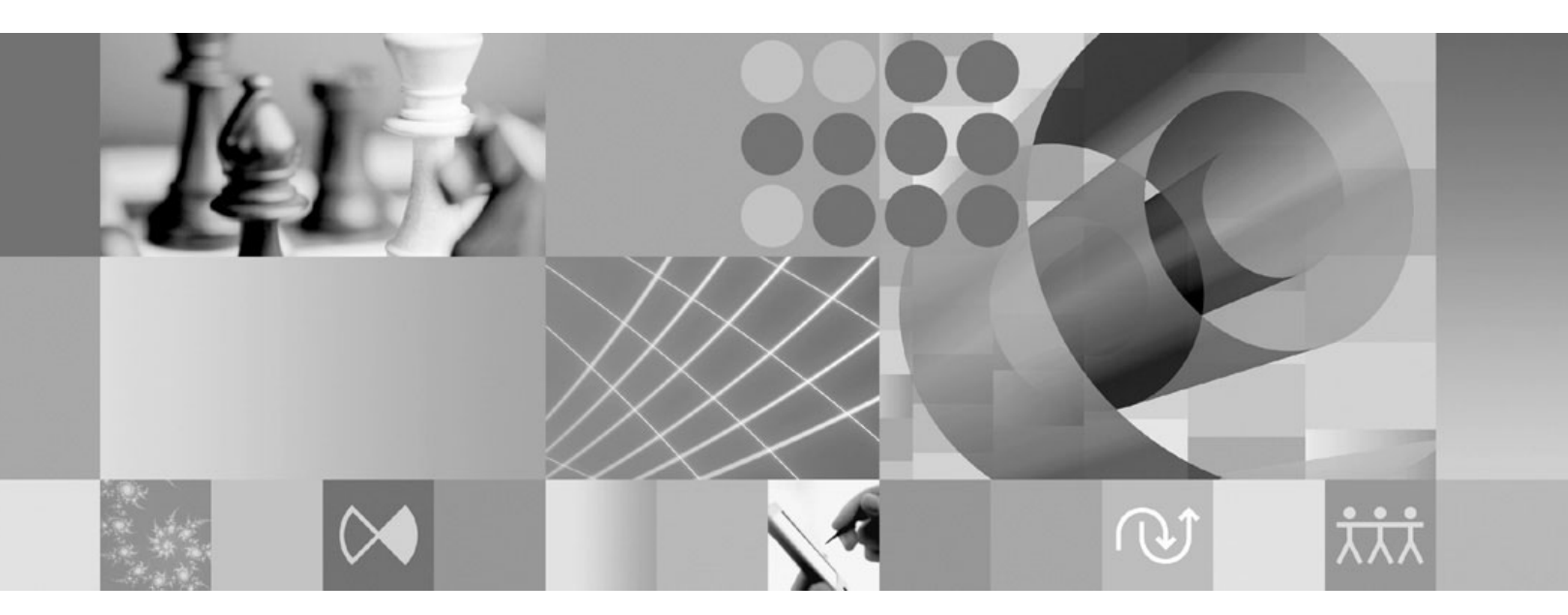

インストール・ガイド

#### - ご注意 一

本書および本書で紹介する製品をご使用になる前に、 81 [ページの『特記事項』に](#page-86-0)記載されている情報をお読みください。

#### ●第1刷 **(2007.4)**

本書は、IBM Rational Performance Tester (部品番号 5724-J96) バージョン 7.0、および新しい版で明記されていない 限り、以降のすべてのリリースおよびモディフィケーションに適用されます。

**© Copyright International Business Machines Corporation 2007. All rights reserved.**

# 目次

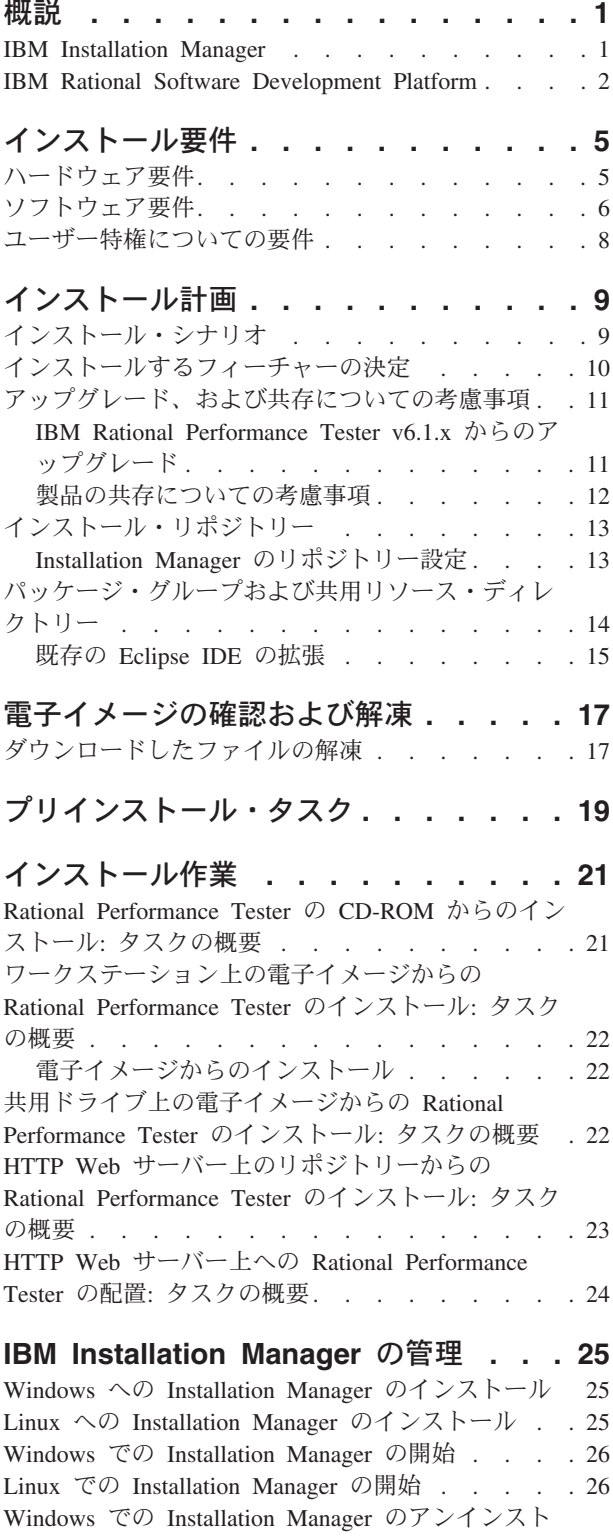

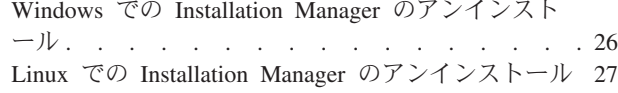

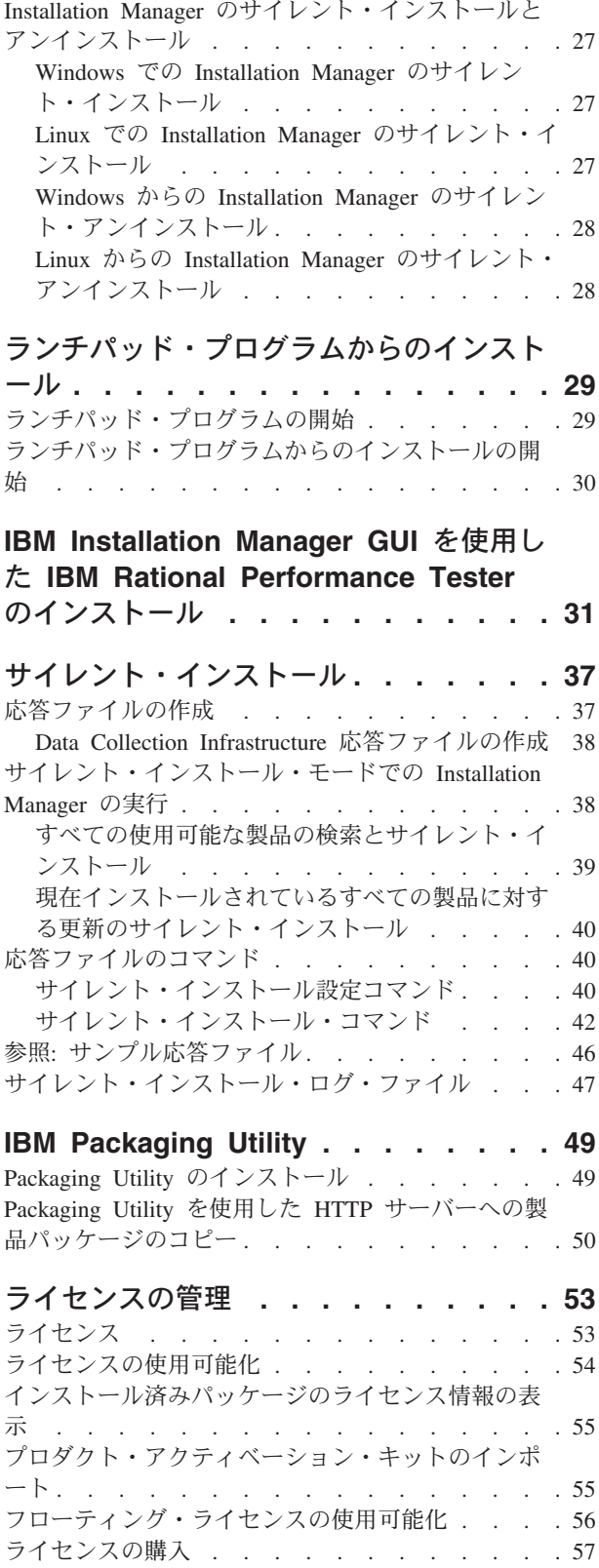

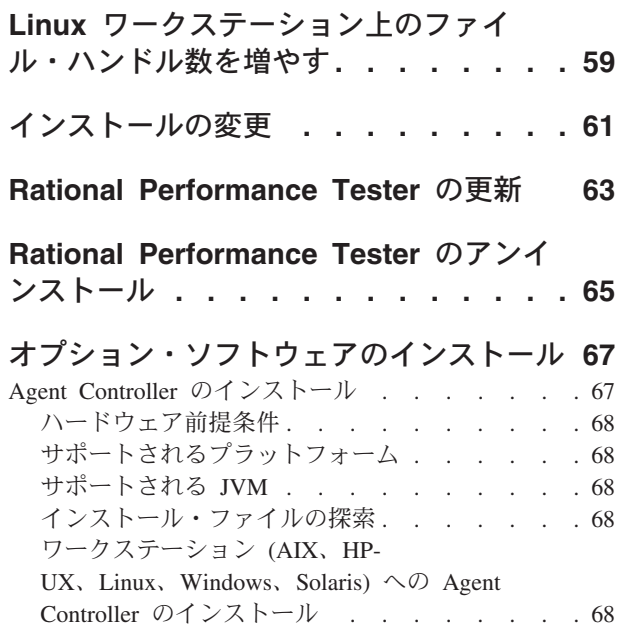

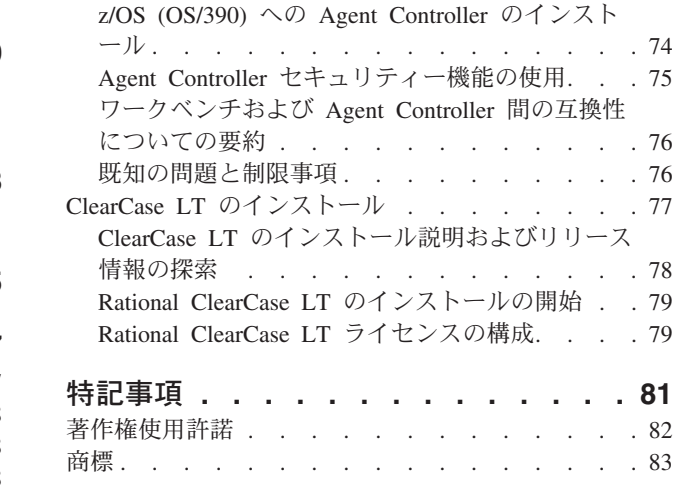

# <span id="page-6-0"></span>概説

このインストール・ガイドには、IBM® Rational® Performance Tester のインストー ルおよびアンインストール方法が記載されています。

この「インストール・ガイド」の最新版は、 [http://download.boulder.ibm.com/ibmdl/](http://download.boulder.ibm.com/ibmdl/pub/software/rationalsdp/v7/rpt/70/docs/install_instruction/install.html) [pub/software/rationalsdp/v7/rpt/70/docs/install\\_instruction/install.html](http://download.boulder.ibm.com/ibmdl/pub/software/rationalsdp/v7/rpt/70/docs/install_instruction/install.html) でオンラインで入 手可能です。

この「インストール・ガイド」の Adobe Acrobat 版は、最初の製品 CD のインスト ール・ディレクトリーで入手可能です。

注**:** 文書の更新内容やトラブルシューティングの情報については、 <http://www.ibm.com/software/rational/support/documentation/> を参照してください。

### **IBM Installation Manager**

IBM Installation Manager は、ワークステーションに Rational Performance Tester 製 品パッケージをインストールするプログラムです。インストールしたこのパッケー ジや他のパッケージの更新、変更、およびアンインストールも行います。パッケー ジとは、Installation Manager によってインストールされるよう設計された製品、複 数コンポーネントのグループ、または単一のコンポーネントです。

どういったインストール・シナリオに従ってワークステーション上に Rational Performance Tester をインストールするかに関わらず、Rational パッケージのインス トールを行うには Installation Manager を使用します。

IBM Installation Manager は、時間を節約するのに役立つ多数の機能を提供します。 インストールしようとしているパッケージ、インストール済みのソフトウェア・コ ンポーネント、およびインストール用に使用可能なコンポーネントを追跡します。 更新を検索するので、最新バージョンの Rational 製品パッケージをインストールし ていることがわかります。また、Installation Manager は、インストールした製品パ ッケージのライセンス管理のためのツールを提供します。さらに、パッケージの更 新と変更用のツールを提供します。 Installation Manager を使用して、製品パッケー ジをアンインストールすることもできます。

IBM Installation Manager には 5 つのウィザードがあり、ライフ・サイクルを通じ て製品パッケージの保守が簡単になります。

- v 「パッケージのインストール」ウィザードは、インストール・プロセスを支援し ます。デフォルト設定を単に受け入れるか、デフォルト設定を変更してカスタ ム・インストールを作成することで、製品パッケージをインストールできます。 製品パッケージのインストールを行う前に、ウィザードで選択したすべての項目 の要約が表示されます。ウィザードを使用すると、 1 つ以上の製品パッケージを 一度にインストールできます。
- v 「製品パッケージの更新」ウィザードは、インストール済みパッケージに使用可 能な更新を検索します。更新は、リリース済みのフィックス、新規フィーチャ

<span id="page-7-0"></span>ー、または Rational 製品の新しいバージョンである可能性があります。ウィザー ドには更新内容の詳細が表示されます。更新を適用するかどうかを選択できま す。

- v 「パッケージの変更」ウィザードを使用すると、すでにインストール済みのパッ ケージから特定のエレメントを変更できます。製品パッケージの初期インストー ル時に、インストールするフィーチャーを選択します。後で他のフィーチャーが 必要になった場合は、「パッケージの変更」ウィザードを使用して、それらを製 品パッケージのインストールに追加できます。フィーチャーの除去、言語の追加 または除去も可能です。
- v 「ライセンスの管理」ウィザードを使用すると、パッケージのライセンスをセッ トアップできます。このウィザードを使用して、ライセンスの評価版を完全なラ イセンスに変更できます。また、フローティング・ライセンス用にサーバーをセ ットアップしたり、それぞれのパッケージにどのライセンス・タイプを使用する かを選択したりすることができます。
- v 「パッケージのアンインストール」ウィザードを使用すると、コンピューターか ら製品パッケージが除去されます。一度に複数のパッケージをアンインストール できます。

#### **IBM Rational Software Development Platform**

IBM Rational Software Development Platform は、複数の製品を共用する開発ワーク ベンチとその他のソフトウェア・コンポーネントを含む共通開発環境です。

開発プラットフォームには、以下が含まれています。

- Rational Application Developer
- Rational Functional Tester
- Rational Performance Tester
- Rational Software Architect
- Rational Software Modeler
- Rational Systems Developer
- Rational Tester for SOA Quality

Rational Manual Tester も使用可能ですが、このプラットフォームの一部ではありま せん。Manual Tester は、 Rational Functional Tester と一緒に組み込まれています が、別途購入することも可能です。

#### **Rational Performance Tester** について

IBM Rational Performance Tester は、システム・パフォーマンスをテストするツー ルです。 Performance Tester は、Web アプリケーションのテストをサポートし、こ れを使用することにより、操作性およびスケーラビリティーが大幅に向上します。 Java ベースの実行エンジンを使用して、Eclipse 統合開発環境でホストされます。

この製品には 2 のコンポーネントがあります。デスクトップ上にインストールさ れ、組み込み IBM Rational Agent Controller を伴う Performance Tester と、Data Collection Infrastructure を伴う IBM Rational Agent Controller の外部バージョンの 2 つです。どちらのバージョンの Agent Controller でも、追加のコンピューターを

使用してテスト・ロードが生成されます。 Agent Controller は、リモート・コンピ ューター上の仮想ユーザーをエミュレートするドライバーを実行します。仮想ユー ザーは、負荷テストのインスタンスまたは反復です。ランチパッドから「**IBM Rational Performance Tester (Agent** を含む**)** のインストール」を選択すると、外部 Agent Controller もインストールされます。ランチパッドから「**IBM Rational Performance Tester Agent** のインストール」オプションを選択することにより、外 部 IBM Rational Agent Controller は、 Data Collection Infrastructure とともに Windows® および Linux® オペレーティング・システムに別途インストールできま す。

バージョン 7 の場合、Performance Optimization Toolkit の機能は、前の製品リリー スではオプションのコンポーネントでしたが、 Performance Tester コア製品に統合 されています。この新機能は、ご使用のアプリケーションのパフォーマンスの問題 を見つけ出し、その修復に役立つパフォーマンス分析ツールを提供します。パフォ ーマンス・テストおよびスケジュールを開発し、分散アプリケーションのさまざま な部分からパフォーマンス・プロファイル・データを生成できます。分析ツールは テストまたはスケジュールの実行時にこのデータを収集し、データを相互に関連付 けて、グラフィカルなレポートを作成します。

# <span id="page-10-0"></span>インストール要件

このセクションでは、ソフトウェアを正常にインストールし、実行するために満た す必要がある、ハードウェア、ソフトウェア、およびユーザー特権の要件について 説明します。

最新の詳細なシステム要件については、 [www.ibm.com/software/awdtools/tester/](www.ibm.com/software/awdtools/tester/performance/sysreq/index.html) [performance/sysreq/index.html](www.ibm.com/software/awdtools/tester/performance/sysreq/index.html) を参照してください。

# ハードウェア要件

製品をインストールする前に、ご使用のシステムが最小ハードウェア要件を満たし ていることを確認してください。

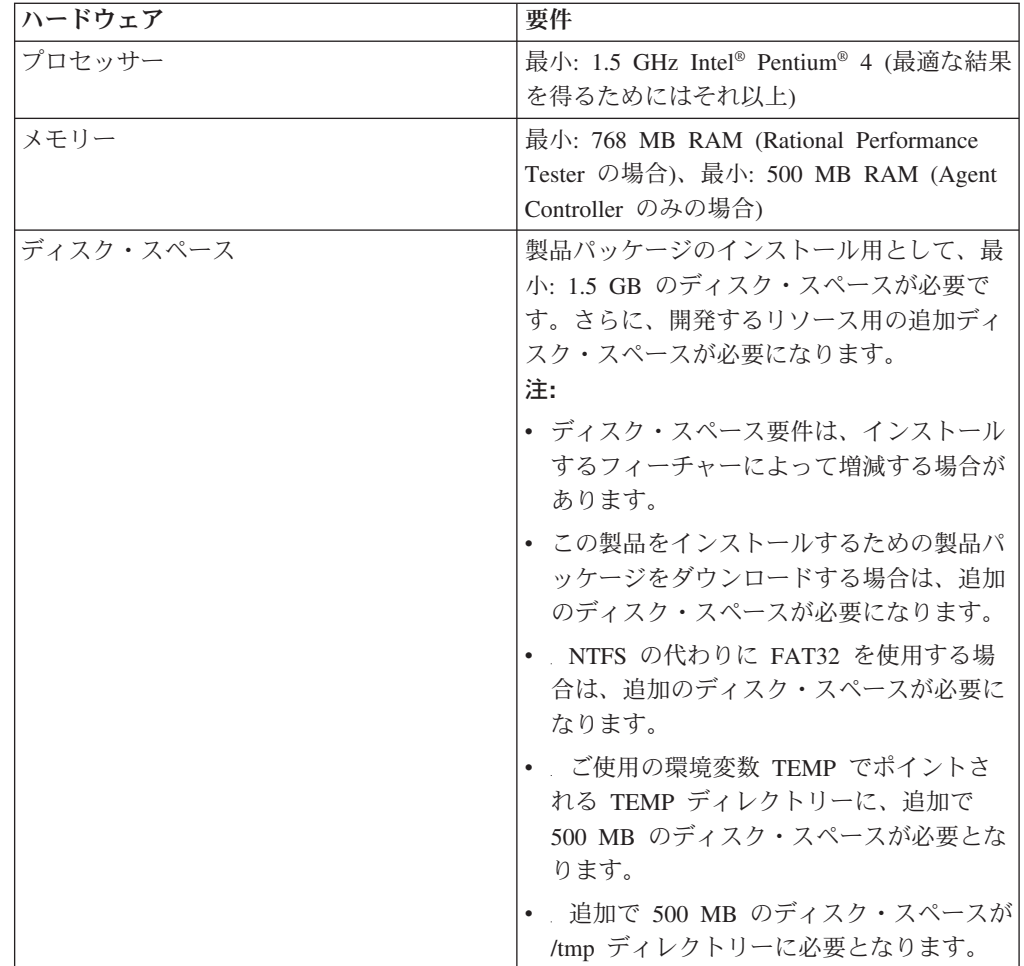

<span id="page-11-0"></span>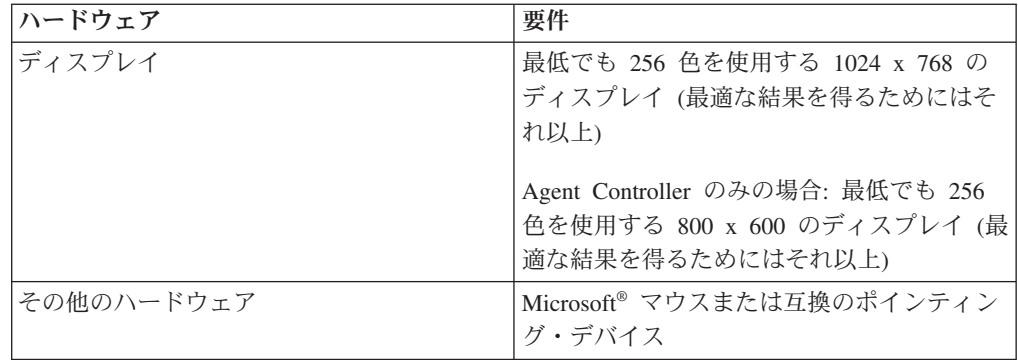

#### ソフトウェア要件

製品をインストールする前に、ご使用のシステムがソフトウェア要件を満たしてい ることを確認してください。

### オペレーティング・システム

次のオペレーティング・システムが、この製品でサポートされています。

- v Microsoft Windows XP Professional with Service Pack 1 または 2
- Microsoft Windows 2000 Professional (Service Pack 4)
- Microsoft Windows 2000 Server (Service Pack 4)
- Microsoft Windows 2000 Advanced Server (Service Pack 4)
- Microsoft Windows Server 2003 Standard Edition (Service Pack 1)
- Microsoft Windows Server 2003 Enterprise Edition (Service Pack 1)
- Red Hat Enterprise Linux Workstation  $\gamma \rightarrow 4.0$
- v Red Hat Desktop バージョン 4.0 (32 ビット・モードで稼働)
- v SUSE Linux Enterprise Server (SLES) バージョン 9 (すべての Service Pack。 32 ビット・モードで実行)

注**:** Rational Performance Tester は、 64 ビット・プロセッサー上で稼働する Microsoft Windows オペレーティング・システムではサポートされません。 リストされているオペレーティング・システムでは、 Rational Performance Tester でサポートされるすべての言語がサポートされます。

注**:** このバージョンの IBM Rational Software Development Platform の製品は、 Eclipse IDE バージョン 3.2.1 以降で使用するために開発されています[。既存の](#page-20-0) [Eclipse IDE](#page-20-0) の拡張は、eclipse.org から提供される最新の更新が適用されたバー ジョン 3.2.1 でのみ可能です。

既存の Eclipse IDE を拡張するためには、次の Java™ 開発キットのいずれかに 含まれる JRE も必要です。

• IBM 32-bit SDK for Windows, Java 2 Technology Edition  $\mathcal{N} - \mathcal{Y} \ni \mathcal{Y} = 5.0$ サービス・リリース 3; Sun Java 2 Standard Edition 5.0 Update 9 for Microsoft Windows

- v IBM 32-bit SDK for Linux on Intel architecture, Java 2 Technology Edition バージョン 5.0 サービス・リリース 3; Sun Java 2 Standard Edition 5.0 Update 9 for Linux x86 (SUSE Linux Enterprise Server [SLES] バージョン 9 ではサポートされません)
- 注**:** Rational Performance Tester への更新をインストールするために、Eclipse の バージョンの更新が必要になる場合があります。前提条件となる Eclipse バ ージョンの変更についての詳細は、更新のリリース資料を参照してくださ い。

#### サポートされる仮想化ソフトウェア

次の仮想化ソフトウェアがサポートされます。

v Citrix Presentation Manager バージョン 4、Windows Server 2003 Standard Edition または Windows Server 2003 Professional Edition 上で稼動

#### 追加のソフトウェア要件

- GNU Image Manipulation Program Toolkit (GTK+) バージョン 2.2.1 以降および 関連ライブラリー (GLib、Pango)。
- v 以下の Web ブラウザーのいずれか (README ファイルと「インストール・ガイ ド」を表示し、 Standard Widget Toolkit (SWT) ブラウザー・ウィジェットをサ ポートするために必要です)
	- Microsoft Internet Explorer 6.0 (Service Pack 1)。
	- Mozilla 1.6 または 1.7。
	- Firefox 1.0.x または 1.5。
		- 注**:** Red Hat Enterprise Linux Workstation バージョン 4.0 では、環境変数 MOZILLA FIVE HOME を、Firefox または Mozilla インストールが入っ ているフォルダーに設定する必要があります。例えば、setenv MOZILLA\_FIVE\_HOME /usr/lib/firefox-1.5 です。
	- 注**:** ランチパッドでは Mozilla 1.6 がサポートされていません。ご使用のブラウザ ーが Mozilla の場合にランチパッドを実行するには、バージョン 1.7 以上が 必要です。
- v ツアー、チュートリアル、およびデモンストレーション・ビューレットなどのマ ルチメディア・ユーザー支援を正しく表示するには、 Adobe Flash Player をイン ストールする必要があります。
	- バージョン 6.0 リリース 65 以降
	- バージョン 6.0 リリース 69 以降
- v サポートされるデータベース・サーバー、Web アプリケーション・サーバー、お よびその他のソフトウェア製品については、オンライン・ヘルプを参照してくだ さい。

## <span id="page-13-0"></span>ユーザー特権についての要件

Rational Performance Tester をインストールするには、以下の要件を満たすユーザー ID が必要です。

- ユーザー ID には 2 バイト文字が含まれていてはいけません。
- root としてログインできる必要があります。

# <span id="page-14-0"></span>インストール計画

どの製品フィーチャーをインストールする場合にも、事前にこのセクションのすべ てのトピックをご一読ください。効果的なプランニングと、インストール・プロセ スの主要な段階を理解することが、インストールの成功につながります。

### インストール・シナリオ

Rational Performance Tester をインストールする際に使用できるシナリオは多数あり ます。

以下に、インストール・シナリオを決定するいくつかの要素を挙げます。

- インストール・ファイルにアクセスするときに使用する形式および方式 (例え ば、CD からアクセスする、あるいは IBM パスポート・アドバンテージ®からダ ウンロードしたファイルからアクセスするなど)。
- v インストールのロケーション (例えば、ご自身のワークステーション上に製品を インストールしたり、インストール・ファイルを企業内で使用できるようにした りすることができます)。
- v インストールのタイプ (例えば、Installation Manager の GUI を使用したり、サイ レント・インストールを行うことができます)。

典型的なインストール・シナリオには、以下のものがあります。

- v CD からのインストール。
- v ワークステーションにダウンロードした電子イメージからのインストール。
- v 共用ドライブ上の電子イメージからのインストール。
- v HTTP または HTTPS サーバー上のリポジトリーからのインストール。

後の 3 つのシナリオでは、サイレント・モードで Installation Manager プログラム を実行して、Rational Performance Tester をインストールすることを選択できます。 Installation Manager のサイレント・モードでの実行について詳しくは、 37 [ページの](#page-42-0) [『サイレント・インストール』を](#page-42-0)参照してください。

基本製品パッケージのインストールと同時に更新もインストールできることにも注 意してください。

#### **CD** からのインストール

このインストール・シナリオでは、お客様は製品パッケージのファイルが含まれて いる CD を持っており、通常は、ご自身のワークステーション上に Rational Performance Tester をインストールします。このステップの概要については、 21 [ペ](#page-26-0) ージの『[Rational Performance Tester](#page-26-0) の CD-ROM からのインストール: タスクの概 [要』を](#page-26-0)参照してください。

#### <span id="page-15-0"></span>ワークステーションにダウンロードした電子イメージからのインスト ール

このシナリオでは、お客様は IBM パスポート・アドバンテージからインストー ル・ファイルをダウンロードしており、ご自身のワークステーション上に Rational Performance Tester をインストールします。このステップの概要については、 22 [ペ](#page-27-0) [ージの『ワークステーション上の電子イメージからの](#page-27-0) Rational Performance Tester のインストール: [タスクの概要』を](#page-27-0)参照してください。

#### 共用ドライブ上の電子イメージからのインストール

このシナリオでは、お客様は共用ドライブ上に電子イメージを置いて、社内のユー ザーが 1 つのロケーションから Rational Performance Tester のインストール・ファ イルにアクセスできるようにします。このステップの概要については、 22 [ページの](#page-27-0) [『共用ドライブ上の電子イメージからの](#page-27-0) Rational Performance Tester のインストー ル: [タスクの概要』を](#page-27-0)参照してください。

#### **HTTP** サーバー上のリポジトリーからのインストール

このシナリオは、ネットワークを通じて製品をインストールする最速の方式です。 このシナリオは、共用ドライブ・インストールとは異なります。 Rational Performance Tester の製品パッケージ・ファイルをHTTP Web サーバー上に置くた めには、 IBM Packaging Utility というユーティリティー・アプリケーションを使用 する必要があります。このユーティリティーは、Rational Performance Tester に提供 されており、パッケージ 形式のインストール・ファイルをコピーします。この形式 を使用することにより、Rational Performance Tester を HTTP Web サーバーから直 接インストールできます。パッケージが含まれている HTTP Web サーバー上のデ ィレクトリーは、リポジトリー と呼ばれます。このシナリオでは、 Rational Performance Tester のインストール・ファイルのみがパッケージ内にあることに注意 してください。このステップの概要については、 23 [ページの『](#page-28-0)HTTP Web サーバ [ー上のリポジトリーからの](#page-28-0) Rational Performance Tester のインストール: タスクの概 [要』お](#page-28-0)よび 24 ページの『HTTP Web サーバー上への [Rational Performance Tester](#page-29-0) の配置: [タスクの概要』を](#page-29-0)参照してください。

#### インストールするフィーチャーの決定

バージョン 7.0 では、インストールする Rational Performance Tester のフィーチャ ーを選択することにより、ソフトウェア製品をカスタマイズできます。

IBM Installation Manager を使用して Rational Performance Tester の製品パッケージ をインストールする場合は、使用可能な製品パッケージに入っているフィーチャー がインストール・ウィザードに表示されます。このフィーチャー・リストから、イ ンストールするフィーチャーを選択できます。デフォルトの一連のフィーチャーが 選択されています (必須フィーチャーはすべて含まれています)。フィーチャー間に 依存関係があれば、Installation Manager はそれを強化し、必要なフィーチャーが消 去されないようにします。

注**:** パッケージのインストールを終了した後も、 Installation Manager で「パッケー ジの変更」ウィザードを実行して、ソフトウェア製品のフィーチャーを追加ま たは除去することができます。詳しくは、 61 [ページの『インストールの変更』](#page-66-0) を参照してください。

# <span id="page-16-0"></span>アップグレード、および共存についての考慮事項

前のバージョンの製品がある場合、または同じワークステーションに複数の Rational Software Development Platform 製品をインストールする計画がある場合 は、このセクションの情報を検討してください。

#### **IBM Rational Performance Tester v6.1.x** からのアップグレード

IBM Rational Performance Tester v6.1.x または IBM Performance Optimization Toolkit v6.1.x がインストールされているコンピューターには、IBM Rational Performance Tester v7.0 をインストールできません。バージョン 7 では、 Performance Optimization Toolkit の機能は Performance Tester 製品イメージに統合 されているため、パッケージとして別個にインストールできなくなりました。IBM Rational Performance Tester または IBM Performance Optimization Toolkit パッケー ジの前のバージョンをすべてアンインストールしてから、IBM Rational Performance Tester v7.0 をインストールしてください。 IBM Rational Performance Tester v7.0 のインストール中に v6.1.x 製品のインストールが検出された場合、インストール・ ルーチンは停止します。このソフトウェアのアンインストール方法については、前 の製品の資料を参照してください。

注**:** v6.1.x パッケージをアンインストールしても、プロジェクト資産は削除されま せん。

#### **IBM Rational Performance Testerv6.1.x** 資産の **v7.0** へのマイグ レーション

Performance Tester 資産は、次の 2 つに分類されます。

- v 再生可能な資産: 生成されたテスト・コード、.java ファイル、およびテスト・プ ロジェクト
- v 再生不能な資産: .rec および .recmodel ファイル、テスト、スケジュール、 .testsuite フィールド、カスタム・コード、ロケーション、データプール、実行ヒ ストリー・ファイル、統計結果、レポートなどの記録

再生可能な資産は、バージョン 6.1.0、6.1.1、6.1.2 および 7.0 にわたって使用され ている場合は、自動的に再作成されます。ただし、別のマシンに移動されている場 合は、関連付けられているクラスパスを更新しなければならない場合があります。

v6.1.x 製品で作成された再生不能な資産は、v7.0 で使用できます。このような資産 は初めてバージョン 7.0 で開かれたときに、資産をマイグレーションしようとして いるが、前のバージョンの製品で使用できなくなる、という内容の警告が出ます。 この警告を受け入れると、資産は保管時にバージョン 7.0 にアップグレードされま す。

注**:** バージョン 7.0 の資産は、バージョン 6.1.x 製品の資産と互換性がありませ ん。

#### <span id="page-17-0"></span>**IBM Performance Optimization Toolkit v6.1.x** 資産の **v7.0** への マイグレーション

IBM Performance Optimization Toolkit v6.1.x で作成した資産を、IBM Rational Performance Tester v 7.0 で使用するためにマイグレーションすることは、公式には サポートされていません。バージョン 7 では、Performance Optimization Toolkit の 機能は Performance Tester 製品イメージに統合されているため、パッケージとして 別個にインストールできなくなりました。

#### 製品の共存についての考慮事項

一部の製品は、同じパッケージ・グループにインストールされた場合、それと共存 し、機能を共用するように設計されています。パッケージ・グループは、1 つ以上 のソフトウェア製品またはパッケージをインストールできるロケーションです。各 パッケージをインストールする場合は、そのパッケージを既存のパッケージ・グル ープにインストールするか、または新規にパッケージ・グループを作成するのかを 選択します。 IBM Installation Manager は、共用するように設計されていない製品 や、バージョンの許容度およびその他の要件を満たさない製品をブロックします。 一度に複数の製品をインストールする場合は、製品でパッケージ・グループを共用 できなければなりません。

リリース時点で、パッケージ・グループにインストールされた場合に機能を共用す る製品は、以下のとおりです。

- Rational Application Developer
- Rational Software Architect
- Rational Functional Tester
- Rational Performance Tester
- Rational Software Modeler
- Rational Systems Developer
- Rational Tester for SOA Quality

適格製品であれば、1 つのパッケージ・グループにいくつでもインストールできま す。製品がインストールされると、その機能はパッケージ・グループ内の他のすべ ての製品で共用されます。開発製品とテスト製品を 1 つのパッケージ・グループに インストールする場合、製品のいずれか一方を始動すると、開発とテストの両方の 機能がユーザー・インターフェースで使用可能になります。製品にモデリング・ツ ールを追加すると、パッケージ・グループ内のすべての製品で、開発、テストおよ びモデリングの機能が使用可能になります。

開発製品をインストールし、その後で追加の機能を持つ開発製品を購入して、同じ パッケージ・グループにその製品を追加すると、両方の製品で追加の機能が使用可 能になります。より多くの機能を持つ製品をアンインストールした場合、元の製品 はそのまま残ります。これは、Rational Software Development Platform におけるバ ージョン 6 製品の「アップグレード」の動作とは異なることに注意してください。

注**:** 固有のロケーションにインストールされた各製品は、 1 つのパッケージ・グル ープとしか関連付けることができません。複数のパッケージ・グループと関連 付けるためには、製品を複数のロケーションにインストールする必要がありま

す。 Rational Functional Tester および Rational Performance Tester は、コンピ ューター上の 1 つのロケーションにしかインストールできません。

### <span id="page-18-0"></span>インストール・リポジトリー

IBM Installation Manager は、指定のリポジトリー・ロケーションから製品パッケー ジを取得します。

ランチパッドを使用して Installation Manager を開始すると、リポジトリー情報が Installation Manager に渡されます。 Installation Manager を直接開始した場合は、イ ンストールする製品パッケージが格納されたインストール・リポジトリーを指定す る必要があります。 『Installation Manager のリポジトリー設定』を参照してくださ い。

一部の組織では、製品パッケージをイントラネットに組み込み、ホスティングしま す。この種のインストール・シナリオについては、 10 [ページの『](#page-15-0)HTTP サーバー [上のリポジトリーからのインストール』を](#page-15-0)参照してください。システム管理者から 正しい URL を提供してもらう必要があります。

デフォルトでは、IBM Installation Manager は、各 Rational ソフトウェア開発製品 に組み込まれている URL を使用して、インターネットを介してリポジトリー・サ ーバーに接続します。その後、Installation Manager が製品パッケージと新規フィー チャーを検索します。

### **Installation Manager** のリポジトリー設定

Rational Performance Tester のインストールをランチパッド・プログラムから開始す る場合は、 IBM Installation Manager の開始時に、インストールする製品パッケー ジを含むリポジトリーのロケーションが Installation Manager に自動的に定義されま す。しかし、直接 Installation Manager を開始する場合 (例えば、 Rational Performance Tester を Web サーバー上にあるリポジトリーからインストールする場 合) は、まず Installation Manager でリポジトリー設定 (製品パッケージが含まれる ディレクトリーの URL) を指定しておかなければ、製品パッケージはインストール できません。このリポジトリー・ロケーションは、「設定」ウィンドウの「リポジ トリー」ページで指定します。デフォルトでは、IBM Installation Manager は、各 Rational ソフトウェア開発製品に組み込まれている URL を使用して、インターネ ットを介してリポジトリー・サーバーに接続し、インストール可能なパッケージお よび新規フィーチャーを検索します。組織によっては、イントラネット・サイトを 使用するためにリポジトリーをリダイレクトする必要があります。

注**:** インストール・プロセスを開始する前に、必ず管理者 からインストール・パッ ケージのリポジトリーの URL を取得してください。

Installation Manager でリポジトリー・ロケーションを追加、編集、または除去する には、以下のようにします。

- 1. Installation Manager を開始します。
- 2. Installation Manager の「開始」ページで、「ファイル」 → 「設定」をクリック してから「リポジトリー」をクリックします。 「リポジトリー」ページが開き ます。このページには、使用可能なリポジトリー、そのロケーション、およびア クセス可能かどうかが表示されます。
- <span id="page-19-0"></span>3. 「リポジトリー」ページで、「リポジトリーの追加」をクリックします。
- 4. 「リポジトリーの追加」ウィンドウで、リポジトリー・ロケーションの URL を 入力するか、ブラウズしてファイル・パスを設定します。
- 5. 「**OK**」をクリックします。HTTPS リポジトリー・ロケーションを指定した場合 は、ユーザー ID とパスワードの入力を求めるプロンプトが出されます。 新規 または変更されたリポジトリー・ロケーションがリストされます。リポジトリー がアクセス不可の場合は、「接続」列に赤い x が表示されます。
- 6. 「**OK**」をクリックして終了します。
- 注**:** インストール済みパッケージのデフォルトのリポジトリー・ロケーションを Installation Manager が検索できるように、「リポジトリー」の設定ページで 「インストールおよび更新時にリンク・リポジトリーを検索する **(Search the linked repositories during installation and updates)**」の設定が選択されている ことを確認します。この設定はデフォルトで選択されています。

### パッケージ・グループおよび共用リソース・ディレクトリー

IBM Installation Manager を使用して Rational Performance Tester パッケージをイン ストールする場合は、パッケージ・グループおよび共用リソース・ディレクトリー を選択する必要があります。

#### パッケージ・グループ

インストール・プロセス中に、Rational Performance Tester パッケージのパッケー ジ・グループ を指定する必要があります。パッケージ・グループは、パッケージが 同じグループ内の他のパッケージとリソースを共用するディレクトリーを表しま す。 Installation Manager を使用して Rational Performance Tester パッケージをイン ストールする場合は、新規パッケージ・グループを作成するか、またはパッケージ を既存のパッケージ・グループにインストールできます。(一部のパッケージは、パ ッケージ・グループを共用できない場合があります。その場合、既存パッケージ・ グループを使用するオプションが使用不可になります。)

一度に複数のパッケージをインストールする場合は、すべてのパッケージが同じパ ッケージ・グループにインストールされる点に注意してください。

パッケージ・グループには自動的に名前が割り当てられます。ただし、パッケー ジ・グループのインストール・ディレクトリーは選択できます。

製品パッケージのインストールが成功し、パッケージ・グループが作成された後 に、インストール・ディレクトリーを変更することはできません。インストール・ ディレクトリーには、パッケージ・グループにインストールされた Rational Performance Tester 製品パッケージに固有のファイルおよびリソースが含まれます。 他のパッケージに使用される可能性のある製品パッケージ内のリソースは、共用リ ソース・ディレクトリーに置かれます。

#### 共用リソース・ディレクトリー

共用リソース・ディレクトリー は、1 つ以上の製品パッケージ・グループで使用で きるインストール作成物を配置するディレクトリーです。

<span id="page-20-0"></span>重要**:**

v 共用リソース・ディレクトリーは、パッケージの初回インストール時に指 定できます。最適な結果が得られるように、これには一番大きいドライブ を使用してください。すべてのパッケージをアンインストールするまで、 ディレクトリー・ロケーションを変更することはできません。

#### 既存の **Eclipse IDE** の拡張

Rational Performance Tester 製品パッケージをインストールする際に、コンピュータ ーにすでにインストール済みの Eclipse 統合開発環境 (IDE) を拡張することを選択 することができます。拡張は、Rational Performance Tester パッケージに含まれてい る機能を追加することによって実現できます。

IBM Installation Manager を使用してインストールされた Rational Performance Tester パッケージには、あるバージョンの Eclipse IDE、つまりワークベンチが組み 込まれています。この組み込まれたワークベンチは、Installation Manager パッケー ジの機能を提供する上で基本プラットフォームになります。ただし、ご使用のワー クステーション上に既存の Eclipse IDE がある場合は、それを拡張 するかどうか (つまり、Rational Performance Tester パッケージで提供される追加機能を IDE に追 加するかどうか) を選択可能です。

既存の Eclipse IDE を拡張するには、「パッケージのインストール」ウィザードの 「ロケーション」ページで、「既存の **Eclipse IDE** の拡張 **(Extend an existing Eclipse IDE)**」オプションを選択します。

既存の Eclipse IDE を拡張するのは、例えば、Rational Performance Tester パッケー ジで提供されている機能はほしいが、Rational Performance Tester パッケージが提供 する機能で作業する場合に、現行 IDE の設定も保持したい場合です。すでに Eclipse IDE を拡張しているインストール済みのプラグインを使用して作業をしたい という場合もあります。

拡張するには、既存の Eclipse IDE はバージョン 3.2.1 または eclipse.org から提供 される最新の更新でなければなりません。 Installation Manager は、指定した Eclipse インスタンスがインストール・パッケージの要件を満たしているか検査しま す。

注**:** Rational Performance Tester への更新をインストールするために、Eclipse のバー ジョンの更新が必要になる場合があります。前提条件となる Eclipse バージョン の変更についての詳細は、更新のリリース資料を参照してください。

# <span id="page-22-0"></span>電子イメージの確認および解凍

IBM パスポート・アドバンテージからインストール・ファイルをダウンロードした 場合は、圧縮ファイルから電子イメージを解凍してから、Rational Performance Tester をインストールしてください。イメージを解凍する前に、ファイルのダウン ロードが完全に行われたことを確認する必要があります。

公開された MD5 の値とダウンロードしたファイルの検査合計を比較して、ダウン ロードしたファイルが破損していないか、または完全であるかどうかを確認できま す。

### ダウンロードしたファイルの解凍

圧縮ファイルは、それぞれ同じディレクトリーに解凍します。 ディレクトリー名に スペースを使用しないでください。スペースを使用すると、コマンド行からランチ パッドを開始するための launchpad.sh コマンドを実行できなくなります。

# <span id="page-24-0"></span>プリインストール・タスク

製品をインストールする前に、以下のステップを実行しておく必要があります。

- 1. ご使用のシステムがセクション 5 [ページの『インストール要件』に](#page-10-0)記載されてい る要件を満たしていることを確認します。
- 2. ご使用のユーザー ID が製品のインストールに必要なアクセス権を満たしている ことを確認します。 8 [ページの『ユーザー特権についての要件』を](#page-13-0)参照してくだ さい。
- 3. セクション 9 [ページの『インストール計画』を](#page-14-0)一読します。特に、トピック [11](#page-16-0) [ページの『アップグレード、および共存についての考慮事項』を](#page-16-0)よくお読みくだ さい。
- 4. root 以外のユーザーも製品を使用できるようにしたい場合は、製品をインスト ールする前に、umask 変数を 0022 に設定する必要があります。この変数を設定 するには、root ユーザーとしてログインして端末セッションを開始し、umask 0022 と入力してください。

# <span id="page-26-0"></span>インストール作業

次のセクションでは、セクション9[ページの『インストール・シナリオ』に](#page-14-0)記載さ れているインストール・シナリオの概要を示します。詳しい説明には、メイン・ス テップのリンクからアクセスできます。

注**:** Agent Controller と Data Collection Infrastructure をインストールした後で、リ ソース・モニターおよび応答時間明細フィーチャーを使用できるように、それ らを構成する必要があります。文書の更新内容やトラブルシューティングの情 報については、<http://www.ibm.com/software/rational/support/documentation/> を参照 してください。

#### **Rational Performance Tester** の **CD-ROM** からのインストール**:** タスク の概要

このインストール・シナリオでは、インストール・ファイルが含まれている CD を 持っており、通常は、そこからワークステーション上に Rational Performance Tester をインストールします。

CD からインストールする一般的な手順は、次のとおりです。

- 1. 19 [ページの『プリインストール・タスク』に](#page-24-0)リストされているプリインストー ルのステップをすべて実行します。
- 2. 1 枚目のインストール CD を CD ドライブに挿入します。
- 3. CD ドライブをマウントします。
- 4. システムで自動実行が使用可能になっている場合は、Rational Performance Tester ランチパッド・プログラムが自動的に開きます。自動実行が使用不可の場合は、 ランチパッド・プログラムを開始してください。 詳しくは、 29 [ページの『ラ](#page-34-0) [ンチパッド・プログラムの開始』を](#page-34-0)参照してください。
- 5. ランチパッドから Rational Performance Tester のインストールを開始します。 詳しくは、 30 [ページの『ランチパッド・プログラムからのインストールの開](#page-35-0) [始』を](#page-35-0)参照してください。
- 6. 「パッケージのインストール」ウィザードのスクリーン内の説明に従って、イン ストールを完了します。詳しくは、 31 ページの『[IBM Installation Manager GUI](#page-36-0) を使用した [IBM Rational Performance Tester](#page-36-0) のインストール』を参照してくだ さい。
- 7. ライセンスを構成します。デフォルトで、Rational Performance Tester のトライ アル・ライセンスが含まれています。引き続き製品にアクセスできるように、ラ イセンスを構成する必要があります。詳しくは、 53 [ページの『ライセンスの管](#page-58-0) [理』を](#page-58-0)参照してください。
- 8. ワークステーション上のファイル・ハンドル数を増やします。詳しくは、 [59](#page-64-0) ペ ージの『Linux [ワークステーション上のファイル・ハンドル数を増やす』を](#page-64-0)参照 してください。
- 9. Rational Performance Tester と一緒に組み込まれているオプション・ソフトウェ アをインストールします。

# <span id="page-27-0"></span>ワークステーション上の電子イメージからの **Rational Performance Tester** のインストール**:** タスクの概要

電子インストール・イメージから Rational Performance Tester をインストールする 場合の一般的な手順は、次のとおりです。

- 1. IBM パスポート・アドバンテージからダウンロードする必要のあるファイルと 抽出したインストール・イメージの両方を保管するのに十分なスペースが、ワー クステーションにあることを確認してください。 5 [ページの『ハードウェア要](#page-10-0) [件』を](#page-10-0)参照してください。
- 2. IBM パスポート・アドバンテージから製品イメージの必要な部分を、一時ディ レクトリーにすべてダウンロードします。
- 3. ダウンロードしたファイルからインストール・イメージを抽出し、インストー ル・イメージが完全であることを確認します。詳しくは、 17 [ページの『電子イ](#page-22-0) [メージの確認および解凍』を](#page-22-0)参照してください。
- 4. 続けて、下記の 『電子イメージからのインストール』のステップを実行しま す。

#### 電子イメージからのインストール

- 1. 19 [ページの『プリインストール・タスク』に](#page-24-0)リストされているプリインストー ルのステップをすべて実行します。
- 2. ランチパッド・プログラムを開始します。詳しくは、 29 [ページの『ランチパッ](#page-34-0) [ド・プログラムの開始』を](#page-34-0)参照してください。
- 3. ランチパッドから Rational Performance Tester のインストールを開始します。 詳しくは、 30 [ページの『ランチパッド・プログラムからのインストールの開](#page-35-0) [始』を](#page-35-0)参照してください。
- 4. 「パッケージのインストール」ウィザードのスクリーン内の説明に従って、イン ストールを完了します。詳しくは、 31 ページの『[IBM Installation Manager GUI](#page-36-0) を使用した [IBM Rational Performance Tester](#page-36-0) のインストール』を参照してくだ さい。
- 5. ライセンスを構成します。デフォルトで、Rational Performance Tester のトライ アル・ライセンスが含まれています。引き続き製品にアクセスできるように、ラ イセンスを構成する必要があります。詳しくは、 53 [ページの『ライセンスの管](#page-58-0) [理』を](#page-58-0)参照してください。
- 6. ワークステーション上のファイル・ハンドル数を増やします。詳しくは、 59 [ペ](#page-64-0) ージの『Linux [ワークステーション上のファイル・ハンドル数を増やす』を](#page-64-0)参照 してください。
- 7. Rational Performance Tester と一緒に組み込まれているオプション・ソフトウェ アをインストールします。

### 共用ドライブ上の電子イメージからの **Rational Performance Tester** のイ ンストール**:** タスクの概要

このシナリオでは、お客様は共用ドライブ上に電子イメージを置いて、社内のユー ザーが 1 つのロケーションから Rational Performance Tester のインストール・ファ イルにアクセスできるようにします。

<span id="page-28-0"></span>共用ドライブ上にインストール・イメージを置く人が、以下のステップを実行しま す。

- 1. IBM パスポート・アドバンテージからダウンロードする必要のあるファイルと 抽出したインストール・イメージの両方を保管するのに十分なディスク・スペー スが、共用ドライブにあることを確認してください。詳しくは、 5 [ページの](#page-10-0) [『ハードウェア要件』を](#page-10-0)参照してください。
- 2. IBM パスポート・アドバンテージから製品イメージの必要な部分を、共用ドラ イブ上の一時ディレクトリーにすべてダウンロードします。
- 3. インストール・イメージをダウンロードしたファイルから共用ドライブ上のアク セス可能なディレクトリーに抽出し、インストール・イメージが完全であること を確認します。詳しくは、 17 [ページの『電子イメージの確認および解凍』を](#page-22-0)参 照してください。

共用ドライブ上のインストール・ファイルから Rational Performance Tester をイン ストールするには、以下のようにします。

- 1. インストール・イメージが含まれている共用ドライブの disk1 ディレクトリーに 移動します。
- 2. 22 [ページの『電子イメージからのインストール』の](#page-27-0)ステップに従います。

### **HTTP Web** サーバー上のリポジトリーからの **Rational Performance Tester** のインストール**:** タスクの概要

このシナリオでは、製品パッケージは IBM Installation Manager によって HTTP Web サーバーから取得されます。

以下のステップは、Rational Performance Tester パッケージを含むリポジトリーが HTTP Web サーバー上に作成されていることを前提としています。

Rational Performance Tester パッケージを HTTP サーバー上のリポジトリーからイ ンストールするには、以下のようにします。

- 1. 19 [ページの『プリインストール・タスク』に](#page-24-0)リストされているプリインストー ルのステップをすべて実行します。
- 2. このシナリオでは、例えば Installation Manager のインストール・ファイルは共 用ドライブから入手できます。
- 3. 「Installation Manager」を始動します。詳しくは、 26 [ページの『](#page-31-0)Windows での [Installation Manager](#page-31-0) の開始』を参照してください。
- 4. Rational Performance Tester パッケージが含まれているリポジトリーの URL を、Installation Manager のリポジトリーとして設定します。 13 [ページの](#page-18-0) 『Installation Manager [のリポジトリー設定』を](#page-18-0)参照してください。
- 5. Installation Manager で「パッケージのインストール」ウィザードを開始し、「パ ッケージのインストール」ウィザードのスクリーン内の指示に従って、インスト ールを完了します。詳しくは、 31 ページの『[IBM Installation Manager GUI](#page-36-0) を使 用した [IBM Rational Performance Tester](#page-36-0) のインストール』を参照してくださ い。
- <span id="page-29-0"></span>6. ライセンスを構成します。デフォルトで、Rational Performance Tester のトライ アル・ライセンスが含まれています。ライセンスを設定して、引き続きアクセス して製品で作業ができることを確認してください。詳しくは、 53 [ページの『ラ](#page-58-0) [イセンスの管理』を](#page-58-0)参照してください。
- 7. ワークステーション上のファイル・ハンドル数を増やします。詳しくは、 59 [ペ](#page-64-0) ージの『Linux [ワークステーション上のファイル・ハンドル数を増やす』を](#page-64-0)参照 してください。
- 8. Rational Performance Tester と一緒に組み込まれているオプションのソフトウェ アをインストールします。

### **HTTP Web** サーバー上への **Rational Performance Tester** の配置**:** タス クの概要

HTTP Web サーバー上にあるリポジトリーから、インストールのために Rational Performance Tester を準備するには、次のようにします。

- 1. ご使用の HTTP または HTTPS Web サーバーに、製品パッケージを保管する のに十分なディスク・スペースがあることを確認します。 5 [ページの『ハード](#page-10-0) [ウェア要件』を](#page-10-0)参照してください。
- 2. IBM パスポート・アドバンテージからダウンロードする必要のあるファイルと 抽出したインストール・イメージの両方を保管するのに十分なディスク・スペ ースが、ワークステーションにあることを確認してください。 5 [ページの『ハ](#page-10-0) [ードウェア要件』を](#page-10-0)参照してください。
- 3. IBM パスポート・アドバンテージから製品イメージの必要な部分を、ワークス テーション上の一時ディレクトリーにすべてダウンロードします。
- 4. ダウンロードしたファイルからインストール・イメージをワークステーション 上の別の一時ディレクトリーに抽出し、インストール・イメージが完全である ことを確認します。詳しくは、 17 [ページの『電子イメージの確認および解凍』](#page-22-0) を参照してください。
- 5. ご使用のプラットフォームに適した補助 CD (または電子イメージ) から、ワー クステーションに IBM Packaging Utility をインストールします。
- 6. Packaging Utility を使用して、 Rational Performance Tester 製品パッケージをコ ピーします、
- 7. Packaging Utility の出力を HTTP または HTTPS Web サーバーにコピーしま す。
- 8. IBM Installation Manager のインストール・ファイルを、補助 CD から共用ド ライブにコピーします。
- 9. 社内ユーザーに Installation Manager をインストールするよう指示します。
- 10. 以前に作成済みの Rational Performance Tester 製品パッケージが含まれている リポジトリーの URL をユーザーに提供します。

### <span id="page-30-0"></span>**IBM Installation Manager** の管理

### **Windows** への **Installation Manager** のインストール

IBM Installation Manager は、ランチパッドによってインストールされます。このプ ロセスについて詳しくは、 29 [ページの『ランチパッド・プログラムからのインスト](#page-34-0) [ール』を](#page-34-0)参照してください。

Installation Manager を手動でインストールするには、以下のようにします。

- 1. 1 枚目のインストール・ディスクの InstallerImager\_win32 フォルダーから、 setup.exe を実行します。
- 2. 「ようこそ」画面で「次へ」をクリックします。
- 3. 「ご使用条件」ページの使用条件を読み、「使用条件の条項に同意します」を選 択して同意します。「次へ」をクリックします。
- 4. 必要に応じて、「宛先フォルダー」ページの「変更」ボタンをクリックして、イ ンストール場所を変更します。「次へ」をクリックします。
- 5. 「設定タイプ (Setup Type)」ページで「次へ」をクリックします。
- 6. 「プログラムのインストール準備ができました (Ready to Install Program)」ペー ジで「インストール」をクリックします。インストールが完了すると、「完了」 ページが開きます。
- 7. 「完了」をクリックします。

#### **Linux** への **Installation Manager** のインストール

IBM Installation Manager は、ランチパッドによってインストールされます。このプ ロセスについて詳しくは、 29 [ページの『ランチパッド・プログラムからのインスト](#page-34-0) [ール』を](#page-34-0)参照してください。

Installation Manager を手動でインストールするには、以下のようにします。

- 1. root ユーザー特権でターミナル・ウィンドウを開きます。
- 2. 1 枚目のインストール・ディスクの InstallerImager linux フォルダーから、 setupLinux.bin を実行します。
- 3. 「ようこそ」画面で「次へ」をクリックします。
- 4. 「ご使用条件」ページの使用条件を読み、「使用条件の条項に同意します」を選 択して同意します。「次へ」をクリックします。
- 5. 必要に応じてインストール・ディレクトリー・ロケーションを編集します。「次 へ」をクリックします。
- 6. 情報の要約ページで「インストール」をクリックします。
- 7. InstallShield ウィザードの「完了」ページで「完了」をクリックします。

#### <span id="page-31-0"></span>**Windows** での **Installation Manager** の開始

IBM Installation Manager は、ランチパッド・プログラムから開始してください。こ うすると、 Installation Manager が、リポジトリー設定を構成し、Rational Performance Tester パッケージを選択した状態で起動します。 Installation Manager を直接開始した場合は、リポジトリーの設定と製品パッケージの選択を手動で行う 必要があります。

Installation Manager を手動で開始するには、以下のようにします。

- 1. タスク バーの「スタート」メニューを開きます。
- 2. 「すべてのプログラム」 → 「**IBM Installation Manager**」 → 「**IBM Installation Manager**」を選択します。

#### **Linux** での **Installation Manager** の開始

IBM Installation Manager は、ランチパッド・プログラムから開始してください。こ うすると、 Installation Manager が、リポジトリー設定を構成し、Rational Performance Tester パッケージを選択した状態で起動します。 Installation Manager を直接開始する場合は、リポジトリーの設定と製品パッケージの選択を手動で行う 必要があります。

Installation Manager を手動で開始するには、以下のようにします。

- 1. root ユーザー特権でターミナル・ウィンドウを開きます。
- 2. /opt/IBM/InstallationManager/launcher shortcut を実行します。

#### **Windows** での **Installation Manager** のアンインストール

Installation Manager を手動でアンインストールするには、以下のようにします。

- 1. 1 枚目のインストール・ディスクの InstallerImager\_win32 フォルダーから、 setup.exe を実行します。
- 2. 「ようこそ」画面で「次へ」をクリックします。
- 3. 「プログラムの保守 (Program Maintenance)」ページで「除去」ボタンを選択しま す。「次へ」をクリックします。
- 4. 「設定タイプ (Setup Type)」ページで「次へ」をクリックします。
- 5. 「プログラムの除去 (Remove the Program)」ページで「除去」をクリックしま す。
- 6. InstallShield ウィザードの「完了」ページで「完了」をクリックします。
- 注**:** また、「コントロール パネル」を使用して、Installation Manager をアンインス トールすることもできます。「スタート」 → 「設定」 → 「コントロール パネ ル」とクリックし、「プログラムの追加と削除」をダブルクリックします。IBM Installation Manager の項目を選択し、「削除」をクリックします。

### <span id="page-32-0"></span>**Linux** での **Installation Manager** のアンインストール

IBM Installation Manager のアンインストールには、 Linux バージョンに組み込ま れているパッケージ管理ツールを使用する必要があります。

Linux 上で Installation Manager を手動でアンインストールするには、以下のように します。

- 1. root ユーザー特権でターミナル・ウィンドウを開きます。
- 2. Installation Manager のインストール・ディレクトリー (デフォルトでは /opt/IBM/InstallationManager) に移動し、さらに \_uninst に移動します。
- 3. .uninstaller.bin を実行します。

### **Installation Manager** のサイレント・インストールとアンインストール

IBM Installation Manager はサイレントでインストールおよびアンインストールする ことができます。

### **Windows** での **Installation Manager** のサイレント・インストー ル

Windows 環境でデフォルトのインストール・ロケーションに Installation Manager をサイレントでインストールする場合は、次の手順に従ってください。

- 1. ディレクトリーを、1 枚目のインストール・ディスクの InstallerImage\_win32 フ ォルダーに変更します。
- 2. setup.exe /S /v"/qn" を実行します。

インストール・ロケーションを変更する場合は、/v の内側に INSTALLDIR プロパ ティーを追加します。例えば、setup.exe /S /v"/qn INSTALLDIR=¥"C:¥InstallationManager¥"" と指定します。

### **Linux** での **Installation Manager** のサイレント・インストール

Linux 環境でデフォルトのインストール・ロケーションに Installation Manager をサ イレントでインストールする場合は、次の手順に従ってください。

- 1. ディレクトリーを、1 枚目のインストール・ディスクの InstallerImage\_linux フ ォルダーに変更します。
- 2. setupLinux.bin -silent -V licenseAccepted=true を実行します。

オプション -V licenseAccepted=true を使用して、 Installation Manager のご使用 条件を受諾することを指定します。

インストール・ロケーションを変更する場合は、-P installLocation="<new dir>" フラグを追加します。例えば、-PsetupLinux.bin -silent -P installLocation="/ opt/myIM" -V licenseAccepted=true と指定します。

# <span id="page-33-0"></span>**Windows** からの **Installation Manager** のサイレント・アンイン ストール

Windows で Installation Manager をサイレントでアンインストールする場合は、次 の手順に従ってください。

コマンド・プロンプトでコマンド msiexec /x {DBD90D51-BD46-41AF-A1F5- B74CEA24365B} を実行します。

### **Linux** からの **Installation Manager** のサイレント・アンインスト ール

Linux で Installation Manager をサイレントでアンインストールする場合は、次の手 順に従ってください。

- 1. root ユーザー特権でターミナル・ウィンドウを開きます。
- 2. ディレクトリーを、Installation Manager のインストール・ディレクトリーに変更 し、さらに \_uninst ディレクトリーに移動します。
- 3. コマンド ./uninstaller.bin -silent を実行します。

# <span id="page-34-0"></span>ランチパッド・プログラムからのインストール

ランチパッド・プログラムを使用すると、1 つのロケーションでリリース情報の表 示およびインストール・プロセスの開始を行うことができます。

次の場合に、ランチパッド・プログラムを使用して、Rational Performance Tester の インストールを開始します。

- 製品 CD からのインストール。
- ワークステーション上の電子イメージからのインストール。
- v 共用ドライブ上の電子イメージからのインストール。

インストール・プロセスをランチパッド・プログラムから開始すると、IBM Installation Manager は、 Rational Performance Tester パッケージが含まれているリ ポジトリーのロケーションで事前に構成された状態で起動します。 Installation Manager を直接インストールして開始する場合は、手動でリポジトリー設定を行う 必要があります。

ランチパッドからインストールするには、以下のようにします。

- 1. プリインストール・タスクをまだ行っていない場合は、 19 [ページの『プリイン](#page-24-0) [ストール・タスク』に](#page-24-0)記載されているプリインストール・タスクを完了します。
- 2. ランチパッド・プログラムを開始します。『ランチパッド・プログラムの開始』 を参照してください。
- 3. Rational Performance Tester のインストールを開始します。 30 [ページの『ラン](#page-35-0) [チパッド・プログラムからのインストールの開始』を](#page-35-0)参照してください。

「パッケージのインストール」ウィザードのスクリーン内の説明に従って、インス トールを完了します。詳しくは、 31 ページの『[IBM Installation Manager GUI](#page-36-0) を使 用した [IBM Rational Performance Tester](#page-36-0) のインストール』を参照してください。

### ランチパッド・プログラムの開始

プリインストール・タスクをまだ行っていない場合は、 19 [ページの『プリインスト](#page-24-0) [ール・タスク』に](#page-24-0)記載されているプリインストール・タスクを完了します。

CD からインストールする場合に、ワークステーション上で自動実行が使用可能に なっているときは、1 枚目のインストール・ディスクを CD ドライブに挿入する と、Rational Performance Tester ランチパッドが自動的に開始します。電子イメージ からインストールする場合、もしくは、ワークステーション上で自動実行が未構成 な場合は、ランチパッド・プログラムを手動で開始する必要があります。

ランチパッド・プログラムを開始するには、以下のようにします。

1. IBM Rational Performance Tester CD を CD ドライブに挿入します。 CD ドラ イブがマウントされていることを確認します。

- 2. システムで自動実行が使用可能になっている場合は、IBM Rational Performance Tester ランチパッド・プログラムが自動的に開きます。システムで自動実行が使 用不可の場合は、以下のようにします。
	- v CD のルート・ディレクトリーにある launchpad.exe を実行します。
	- v CD のルート・ディレクトリーにある launchpad.sh を実行します。

# <span id="page-35-0"></span>ランチパッド・プログラムからのインストールの開始

- 1. ランチパッド・プログラムを開始します。
- 2. リリース情報をまだ読んでいない場合は、「リリース・ノート **(Release notes)**」 をクリックしてお読みください。
- 3. インストールの開始準備ができたら、「**IBM Rational Performance Tester** のイ ンストール」をクリックします。
- 4. プログラム IBM Installation Manager がワークステーションで検出されたかどう かを知らせるメッセージ・ウィンドウが開きます。
	- IBM Installation Manager がシステム上で検出されない場合は、それをインス トールしてから作業を続行する必要があることが通知されます。
		- a. 「**OK**」をクリックして、IBM Installation Manager をインストールしま す。IBM Installation Manager のインストール・ウィザードが起動します。
		- b. ウィザードのスクリーン内の指示に従って、IBM Installation Manager のイ ンストールを完了します。詳しくは、 25 [ページの『](#page-30-0)Windows への [Installation Manager](#page-30-0) のインストール』を参照してください。
		- c. IBM Installation Manager のインストールが正常に完了したら、「完了」を クリックしてウィザードを閉じます。
		- d. メッセージが開くのでそれを読み、「**OK**」をクリックします。Installation Manager が開始し、自動的に「パッケージのインストール」ウィザードが 開きます。
	- v IBM Installation Manager がシステムで検出された場合は、「**OK**」をクリック します。すると、Installation Manager が開始し、自動的に「パッケージのイン ストール」ウィザードが開きます。
- 5. 「パッケージのインストール」ウィザードのスクリーン内の説明に従って、イン ストールを完了します。詳しくは、 31 ページの『[IBM Installation Manager GUI](#page-36-0) を使用した [IBM Rational Performance Tester](#page-36-0) のインストール』を参照してくだ さい。
# <span id="page-36-0"></span>**IBM Installation Manager GUI** を使用した **IBM Rational Performance Tester** のインストール

以下のステップでは、IBM Rational Performance Tester パッケージの Installation Manager GUI によるインストールについて説明します。

使用するインストール・シナリオによって、 Installation Manager の「パッケージの インストール」ウィザードが自動的に開始されることがあります (自動的に開始さ れるのは、例えば、CD からインストールする場合などです)。その他のシナリオで は、ウィザードをユーザーが開始することが必要となります。

- 1. Installation Manager の「パッケージのインストール」ウィザードが自動的に開 始されなかった場合は、次の手順で開始します。
	- a. 「Installation Manager」を始動します。
	- b. 「スタート」ページで、「パッケージのインストール」をクリックします。
		- 注**:** Installation Manager の新しいバージョンが検出されると、そのバージョ ンのインストールの確認を求めるプロンプトが表示されます。これを確 認しないと、続行することはできません。「**OK**」をクリックして先に 進みます。 Installation Manager は自動的に、新しいバージョンのイン ストール、停止、再始動、および再開を実行します。 Installation Manager は、始動されると、使用可能なパッケージに対する定義

済みリポジトリーを検索します。 2. 「パッケージのインストール」ウィザードの「インストール」ページに、 Installation Manager が検索したリポジトリー内で検出されたすべてのパッケー

- ジがリストされます。 2 つのバージョンのパッケージが検出された場合は、最 新バージョンまたは推奨バージョンのパッケージのみが表示されます。
- Installation Manager で検出されたすべてのバージョンのパッケージを表示す るには、「すべてのバージョンを表示」をクリックします。
- 推奨パッケージのみの表示に戻すには、「推奨のみを表示」をクリックしま す。
- 3. IBM Rational Performance Tester パッケージをクリックすると、「詳細」ペイ ンにその説明が表示されます。
- 4. IBM Rational Performance Tester パッケージに対する更新を検索するには、 「更新の検査」をクリックします。

注**:** Installation Manager が定義済みの IBM 更新リポジトリー・ロケーションで インストール済みパッケージを検索するには、「リポジトリー」の設定ペ ージで「インストールおよび更新時にリンク・リポジトリーを検索する **(Search the linked repositories during installation and updates)**」設定を選 択する必要があります。この設定はデフォルトで選択されています。イン ターネットへのアクセスも必要です。

Installation Manager は、製品パッケージの定義済みの IBM 更新リポジトリー で更新を検索します。リポジトリー・ロケーションを設定しておけば、そこも 検索します。進行標識に検索状況が表示されます。基本製品パッケージのイン ストールと同時に更新もインストールできます。

- 5. IBM Rational Performance Tester パッケージの更新が検出されると、「パッケ ージのインストール」ページの各製品の下の「インストール・パッケージ **(Installation Packages)**」リストにそれらが表示されます。デフォルトでは、推 奨される更新のみが表示されます。
	- 使用可能なパッケージ用に検出された更新をすべて表示するには、「すべて のバージョンを表示」をクリックします。
	- v 「詳細」でパッケージの説明を表示するには、パッケージ名をクリックしま す。README ファイルやリリース・ノートなど、パッケージに関する追加 情報が入手可能な場合は、説明本文の最後に「詳細情報」リンクが表示され ます。このリンクをクリックすると、ブラウザーに追加情報が表示されま す。インストールするパッケージを完全に理解するためには、事前にすべて の情報を検討しておくようにしてください。
- 6. インストールする IBM Rational Performance Tester パッケージおよびそのパッ ケージに対する更新を選択します。依存関係のある更新は、自動でまとめて選 択およびクリアされます。「次へ」をクリックして続けます。
	- 注**:** 一度に複数のパッケージをインストールする場合は、すべてのパッケージ が同じパッケージ・グループにインストールされます。
- 7. 「ライセンス」ページで、選択したパッケージのご使用条件を読みます。複数 のパッケージをインストールするよう選択した場合は、パッケージごとにご使 用条件があります。「ライセンス」ページの左側で、各パッケージのバージョ ンをクリックして、ご使用条件を表示してください。インストールするために 選択したパッケージのバージョン (例えば、基本パッケージおよび更新) は、パ ッケージ名の下にリストされます。
	- a. ご使用条件のすべての条項に同意する場合は、「使用条件の条項に同意しま す」をクリックします。
	- b. 「次へ」をクリックして続けます。
- 8. 「ロケーション」ページで、「共用リソース・ディレクトリー」フィールドに 共用リソース・ディレクトリー のパスを入力するか、デフォルト・パスを受け 入れます。共用リソース・ディレクトリーには、1 つ以上のパッケージ・グル ープが共用できるリソースが含まれています。「次へ」をクリックして続けま す。

デフォルト・パスは次のとおりです:

- v C:¥Program Files¥IBM¥SDP70Shared
- v /opt/IBM/SDP70Shared
- 重要**:** 共用リソース・ディレクトリーは、パッケージの初回インストール時に のみ指定できます。将来のパッケージの共用リソースに十分なスペース を確保するために、これには一番大きいディスクを使用してください。 すべてのパッケージをアンインストールするまで、ディレクトリー・ロ ケーションを変更することはできません。
- 9. 「ロケーション」ページで、IBM Rational Performance Tester パッケージをイ ンストールするために既存のパッケージ・グループ を選択するか、新規パッケ ージ・グループを作成します。パッケージ・グループは、パッケージが同じグ

ループ内の他のパッケージとリソースを共用するディレクトリーを表します。 新しいパッケージ・グループを作成するには、以下のようにします。

- a. 「新規パッケージ・グループの作成 **(Create a new package group)**」をクリ ックします。
- b. パッケージ・グループのインストール・ディレクトリーのパスを入力しま す。 パッケージ・グループの名前が自動的に作成されます。

デフォルト・パスは次のとおりです:

- v C:¥Program Files¥IBM¥SDP70
- /opt/IBM/SDP70
- c. 「次へ」をクリックして続けます。
- 10. 次の「ロケーション」ページで、インストールするパッケージに機能を追加し て、システムにすでにインストールされている既存の Eclipse IDE を拡張する ことができます。このオプションを選択するには、eclipse.org から提供される 最新の更新が適用された Eclipse バージョン 3.2.1 を使用している必要があり ます。
	- 既存の Eclipse IDE を拡張しない場合は、「次へ」をクリックして続けま す。
	- v 既存の Eclipse IDE を拡張するには、以下のようにします。
		- a. 「既存の **Eclipse** を拡張 **(Extend an existing Eclipse)**」を選択します。
		- b. 「**Eclipse IDE**」フィールドに eclipse 実行可能ファイル (eclipse.exe また は eclipse.bin) が含まれているフォルダーのロケーションを入力するか、 またはナビゲートします。 Installation Manager は、Eclipse IDE のバージ ョンが、インストールするパッケージに有効であるかどうか検査します。 「 **Eclipse IDE JVM**」フィールドに、指定した IDE の Java 仮想マシン (JVM) が表示されます。

c. 「次へ」をクリックして続けます。

- 11. 「フィーチャー」ページの「言語」で、パッケージ・グループの言語を選択し ます。IBM Rational Performance Tester パッケージのユーザー・インターフェ ースおよびドキュメンテーションについて、対応する各国語翻訳がインストー ルされます。この選択は、このパッケージ・グループにインストールされたす べてのパッケージに適用されることに注意してください。
- 12. 次の「フィーチャー」ページで、インストールするパッケージ・フィーチャー を選択します。
	- a. オプション: フィーチャー間の依存関係を表示するには、「依存関係の表示 **(Show Dependencies)**」を選択します。
	- b. オプション: フィーチャーをクリックすると、「詳細」の下に簡単な説明が 表示されます。
	- c. パッケージのフィーチャーを選択またはクリアにします。Installation Manager は、他のフィーチャーとの依存関係を自動的に強制し、ダウンロー ド・サイズおよびインストールに必要なディスク・スペース所要量を更新し て表示します。
	- d. フィーチャーの選択が終了したら、「次へ」をクリックして続けます。
- 13. IBM Rational Performance Tester パッケージをインストールする前に「要約」 ページで選択項目を検討します。前のページで行った選択を変更したい場合 は、「戻る」をクリックして変更を行います。選択がそのままでよければ、 「インストール」をクリックしてパッケージをインストールします。 進行標識 にインストールの完了パーセントが表示されます。
- 14. インストール・プロセスが完了したら、プロセスが正常に行われたことを確認 するメッセージが表示されます。
	- a. 「ログ・ファイルの表示」をクリックして、新規ウィンドウで現行セッショ ンのインストール・ログ・ファイルを開きます。続行するには、「インスト ール・ログ」ウィンドウを閉じる必要があります。
	- b. 「パッケージのインストール」ウィザードで、終了時に IBM Rational Performance Tester を開始するかどうかを選択します。
	- c. 「完了」をクリックして、選択したパッケージを起動します。「パッケージ のインストール」ウィザードが閉じ、Installation Manager の「開始」ページ に戻ります。
- 15. Data Collection Infrastructure ソフトウェアがインストールされている場合は、 次のステップに従って、データ収集用のテスト・サーバーを使用可能にしま す。
	- a. 「スタート」メニューで、「**IBM** ソフトウェア開発プラットフォーム **(IBM Software Development Platform)**」 → 「**IBM Rational Data Collection Infrastructure**」 → 「**Application Server Instrumenter**」と選択し、インスツ ルメンテーション・アプリケーションを開きます。
	- b. 「ローカルの追加 **(Add Local)**」ボタンをクリックし、サーバー上で実行し ているアプリケーション・サーバーのタイプを選択します。
	- c. 必要に応じて、サーバーのロケーションをはじめとするサーバー・タイプ固 有のフィールドに情報を入力し、「**OK**」をクリックします。
	- d. インスツルメンテーションが有効になるよう、サーバーを停止してから始動 します。
	- e. 「スタート」メニューで、「**IBM** ソフトウェア開発プラットフォーム **(IBM Software Development Platform)**」 → 「**IBM Rational Data Collection Infrastructure**」 → 「データ収集の開始 **(Start Data Collection)**」と選択し ます。
	- 注**:** Rational Performance Tester のテスト・スケジュールの結果でトランザクシ ョン分類機能が利用できるようにするため、Data Collection Infrastructure に関係するすべての Rational Performance Tester システムでデータ収集ソ フトウェアが実行されていなければなりません。
	- 注**:** サーバーをインスツルメントまたはアンインスツルメントしているとき に、 Application Server Instrumenter または instrumentServer.bat (または instrumentServer.sh) バッチ・ファイルが異常終了し、汎用エラー・メッセー ジ (「インストール/アンインストール時にエラーが発生しました (Error during install/uninstall)」) が発行されることがあります。このエラーが発生 した場合は、詳細情報を表示し、 IBM Tivoli の共通ディレクトリーにある ログ・ファイルのエラーのトラブルシューティングに役立てることができ ます。 Windows では、このディレクトリーのデフォルト・ロケーションは

C:¥Program Files¥IBM¥tivoli¥common です。 Linux では、このディレクト リーのデフォルト・ロケーションは /var/ibm/tivoli/common です。 IBM Tivoli の共通ディレクトリーがデフォルト・ロケーションにない場合は、 tivoli/common を含むパスを検索するか、またはログ・ファイル trace-install.log、 trace-ma.log、または trace-tapmagent.log を検索します。

- 注**:** Websphere Application Server 6.x で、新しいプロファイルを作成し、最初 に WebSphere Application Server を始動せずに Application Server Instrumenter を使用してこのプロファイルをインスツルメントすると、 Application Server Instrumenter は、サーバーがインスツルメントされたこと を報告し、サーバーを手動で再始動する必要があることを通知します。こ のメッセージは誤りで、サーバーは実際にはインスツルメントされていま せん。この問題を回避するには、次の手順に従ってください。
	- a. Application Server Instrumenter を閉じてから再始動します。
	- b. インスツルメント済みサーバーのリストから、追加したばかりの項目を 選択し、「除去」をクリックします。
	- c. WebSphere Application Server を再始動します。
	- d. Application Server Instrumenter を再始動し、これを使用してサーバーを インスツルメントします。

この問題を回避するには、新しいプロファイルを作成した後で、 WebSphere Application Server プロファイルを手動で開始します。その後、 Application Server Instrumenter を使用してサーバーをインスツルメントしま す。

# サイレント・インストール

Rational Performance Tester 製品パッケージは、Installation Manager をサイレント・ インストール・モードを実行してインストールできます。Installation Manager をサ イレント・モードで実行する場合は、ユーザー・インターフェースは使用できませ ん。代わりに、Installation Manager は応答ファイルを使用して、製品パッケージの インストールに必要なコマンドを入力します。

Installation Manager をサイレント・モードで実行すると、バッチ処理でスクリプト を通じて製品パッケージのインストール、更新、変更、およびアンインストールを 行えるため便利です。

Rational Performance Tester パッケージをサイレント・インストールする前に、 Installation Manager をインストールする必要があることに注意してください。 Installation Manager のインストールについて詳しくは、 25 [ページの『](#page-30-0)IBM [Installation Manager](#page-30-0) の管理』を参照してください。

サイレント・インストールには、必須のメインタスクが 2 つあります。

- 注**:** Rational Performance Tester と一緒に Data Collection Infrastructure をサイレン トでインストールするには、追加の応答ファイルを作成しなければなりませ ん。
- 1. 応答ファイルを作成します。
- 2. Installation Manager をサイレント・インストール・モードで実行します。

### 応答ファイルの作成

Installation Manager で Rational Performance Tester 製品パッケージをインストール するときのアクションを記録して、応答ファイルを作成することができます。応答 ファイルを記録すると、Installation Manager の GUI で選択した項目がすべて XML ファイルに保管されます。Installation Manager をサイレント・モードで実行する と、Installation Manager は XML 応答ファイルを使用して、パッケージが含まれて いるリポジトリーの検索、インストールするフィーチャーの選択などを行います。

インストール (またはアンインストール) 用の応答ファイルを記録するには、以下の ようにします。

- 1. コマンド行で、Installation Manager をインストールしたディレクトリーの eclipse サブディレクトリーに移動します。例:
	- v cd C:¥Program Files¥IBM¥Installation Manager¥eclipse
	- cd opt/IBM/InstallationManager/eclipse
- 2. コマンド行で次のコマンドを入力して、Installation Manager を開始し、応答ファ イルおよび (オプションで) ログ・ファイルのファイル名およびロケーションに ついては独自のものに置換します。
- v launcher.bat –record <応答ファイルのパスおよび名前>.xml -log <ログ・ ファイルのパスおよび名前>.xml。例: launcher.bat –record c:¥mylog¥responsefile.xml -log c:¥mylog¥record\_log.xml
- v launcher.sh -record < 応答ファイル名>.xml –log <ログ・ファイルのパス および名前>.xml。 例: launcher.sh -record /root/mylog/responsefile.xml –log /root/mylog/record\_log.xml
- 注**:** 入力するファイル・パスが存在することを確認してください。 Installation Manager では、応答ファイルとログ・ファイル用のディレクトリーは作成さ れません。
- 3. 「パッケージのインストール」ウィザードのスクリーン内の説明に従って、使用 するインストールを選択し、「要約」ページが表示されたら停止します。詳しく は、 31 ページの『[IBM Installation Manager GUI](#page-36-0) を使用した IBM Rational [Performance Tester](#page-36-0) のインストール』を参照してください。
- 4. 「インストール」をクリックし、インストール・プロセスが開始したら「キャン セル」をクリックします。
- 5. 「完了」をクリックして Installation Manager を閉じます。

コマンドで指定したロケーションに XML 応答ファイルが作成されます。

### **Data Collection Infrastructure** 応答ファイルの作成

サイレント・インストール時に Data Collection Infrastructure を組み込むためには、 オペレーティング・システムの一時ディレクトリーに次の UTF-8 テキスト・ファイ ル (rpt\_dci.rsp) を入れておかなければなりません。

- -V VAccessAll=true
- -V VAccessLocal=false
- -V VAccessCustom=false
- -V VHosts=" "
- 注**:** VHosts には、コンマで区切った有効なホスト・システムのリストを指定しま す。
- 1. オペレーティング・システムまたはログイン・プロファイルで使用する一時ディ レクトリーを決定します。例えば、Windows では、コマンド行から set と入力 します。 set 変数のリストが表示されます。ここで、tmp に割り当てられている 値を探します。これが、サイレント・インストール・ルーチンが rpt\_dci.rsp 応答ファイルを探す一時ディレクトリーです。
- 2. ディレクトリーをこの一時ディレクトリーに変更します。
- 3. 先ほどリストした引数を入れる、rpt\_dci.rsp という名前の UTF-8 テキスト・ ファイルを作成します。

## サイレント・インストール・モードでの **Installation Manager** の実行

コマンド行から Installation Manager をサイレント・インストール・モードで実行す ることができます。

サイレント・モードでの実行方法に関するその他の資料については、Installation Manager のオンライン・ヘルプを参照してください (例えば、認証 (ユーザー ID と パスワード) を必要とするリポジトリーからのサイレント・インストールなど)。

-silent 引数を Installation Manager 開始コマンド launcher.bat (Windows) または launcher.sh (Linux) に付加して、Installation Manager をサイレント・モードで実行し ます。

- launcher.bat -silent [引数]
- launcher.sh -nosplash -silent [引数]

次の表は、サイレント・インストール・コマンドで使用される引数を示したもので す。

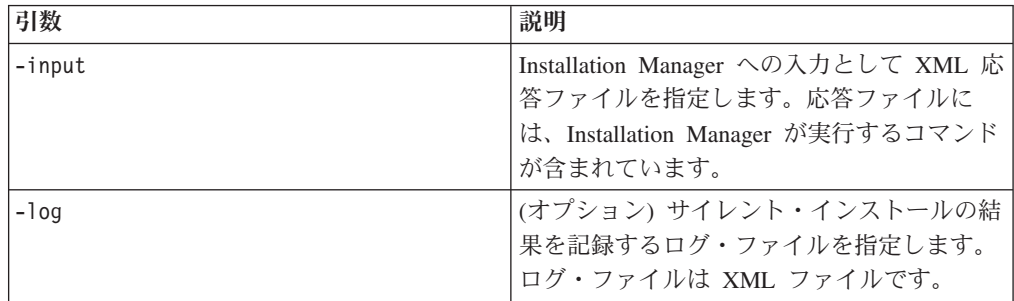

Installation Manager をサイレント・インストール・モードで実行するには、以下の ようにします。

- 1. コマンド行で、Installation Manager をインストールしたディレクトリーの eclipse サブディレクトリーに移動します。例:
	- v cd C:¥Program Files¥IBM¥Installation Manager¥eclipse
	- v cd opt/IBM/InstallationManager/eclipse
- 2. 以下のコマンドを入力して実行します。応答ファイルおよびログ・ファイル (オ プション) の個所には、ご使用のロケーションを指定してください。
	- v launcher.bat –slient -input <応答ファイルのパスおよび名前> -log <ロ グ・ファイルのパスおよび名前>。例: launcher.bat –silent -input c:¥mylog¥responsefile.xml -log c:¥mylog¥silent\_install\_log.xml
	- v launcher.sh -nosplash -silent<応答ファイル名> –log <ログ・ファイルの パスおよび名前>。例: launcher.sh -nosplash -silent -input /root/mylog/ responsefile.xml –log /root/mylog/silent\_install\_log.xml

Installation Manager がサイレント・インストール・モードで実行されます。 Installation Manager は、応答ファイルを読み取り、指定したディレクトリーにロ グ・ファイルを書き込みます。サイレント・インストール・モードで実行する場 合、応答ファイルは必須ですが、ログ・ファイルはオプションです。この実行の結 果、成功時は状況 ゼロ、失敗時はゼロ以外の数値が返されます。

### すべての使用可能な製品の検索とサイレント・インストール

すべての使用可能な製品に対する更新をサイレントで検索してインストールするこ とができます。

すべての使用可能な製品を検索してサイレントでインストールする場合は、次の手 順に従ってください。

1. コマンド行で、Installation Manager をインストールしたディレクトリーの eclipse サブディレクトリーに移動します。

- 2. 以下のコマンドを入力して実行します。応答ファイルおよびログ・ファイル (オ プション) の個所には、ご使用のロケーションを指定してください。
	- v launcher.bat –silent -installAll
	- v launcher.sh –silent -installAll

Installation Manager に認識されているすべての使用可能な製品がインストールされ ます。

## 現在インストールされているすべての製品に対する更新のサイレン ト・インストール

現在インストールされているすべての製品に対する更新をサイレントで検索してイ ンストールすることができます。

すべての使用可能な製品に対する更新を検索してサイレントでインストールする場 合は、次の手順に従ってください。

- 1. コマンド行で、Installation Manager をインストールしたディレクトリーの eclipse サブディレクトリーに移動します。
- 2. 以下のコマンドを入力して実行します。応答ファイルおよびログ・ファイル (オ プション) の個所には、ご使用のロケーションを指定してください。
	- v launcher.bat –silent -updateAll
	- v launcher.sh –silent -updateAll

Installation Manager で認識されているすべての使用可能な製品の更新がインストー ルされます。

### 応答ファイルのコマンド

Installation Manager のサイレント・インストール機能を使用する場合は、 Installation Manager で実行する必要のあるすべてのコマンドを含む応答ファイルを 作成する必要があります。これを行う際に推奨されるのは、 IBM Rational Performance Tester パッケージのインストール時のアクションを記録することによっ て、応答ファイルを作成する、という方法です。ただし、応答ファイルは手動で作 成したり編集したりすることができます。

応答ファイルのコマンドには、以下の 2 つのカテゴリーがあります。

- 「設定」コマンドは、「ファイル」 → 「設定」と選択したときに表示される、 Installation Manager で検出される設定 (リポジトリー・ロケーション情報など) を行う場合に使用します。
- v サイレント・インストール・コマンドは、 Installation Manager で「パッケージの インストール」ウィザードをエミュレートするために使用します。

### サイレント・インストール設定コマンド

通常は「設定」ウィンドウを使用して設定を指定しますが、サイレント・インスト ール中に使用する応答ファイルに設定 (キーとして識別されます) を指定することも できます。

注**:** 応答ファイルには、複数の設定を指定できます。

応答ファイルに設定を定義する場合、使用する XML コードは次の例のようになり ます。

```
<preference>
 name = "the key of the preference"
 value = "the value of the preference to be set"
</preferences>
```
次の表を使用して、サイレント・インストール設定用のキーとそれに関連した値を 識別します。

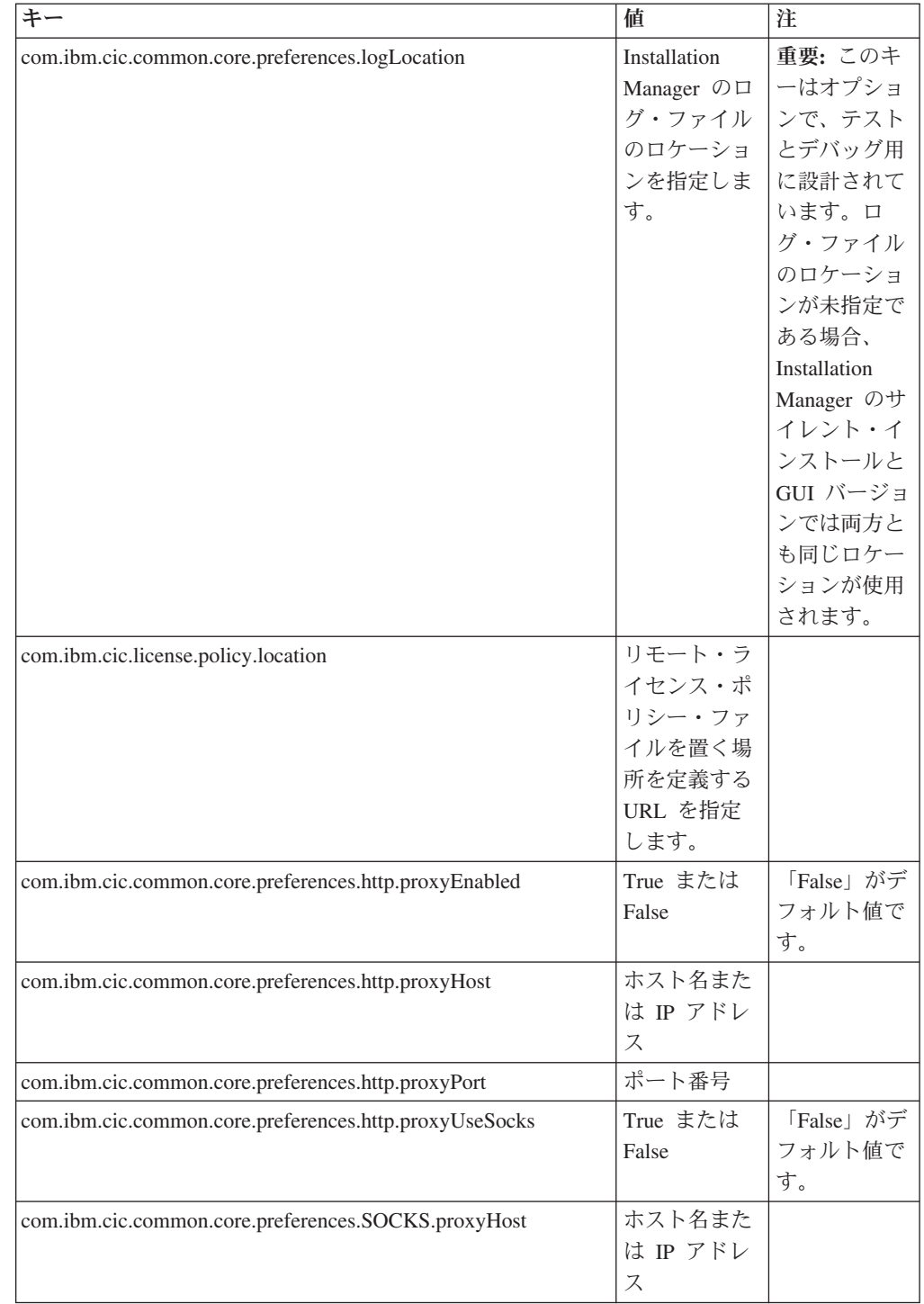

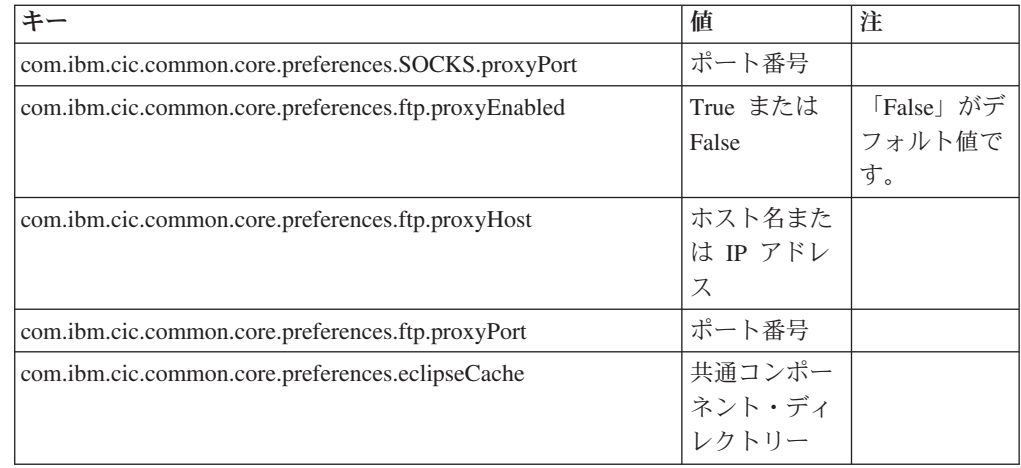

# サイレント・インストール・コマンド

この表を参照すると、サイレント・インストール中に使用する応答ファイル・コマ ンドについてさらに詳細がわかります。

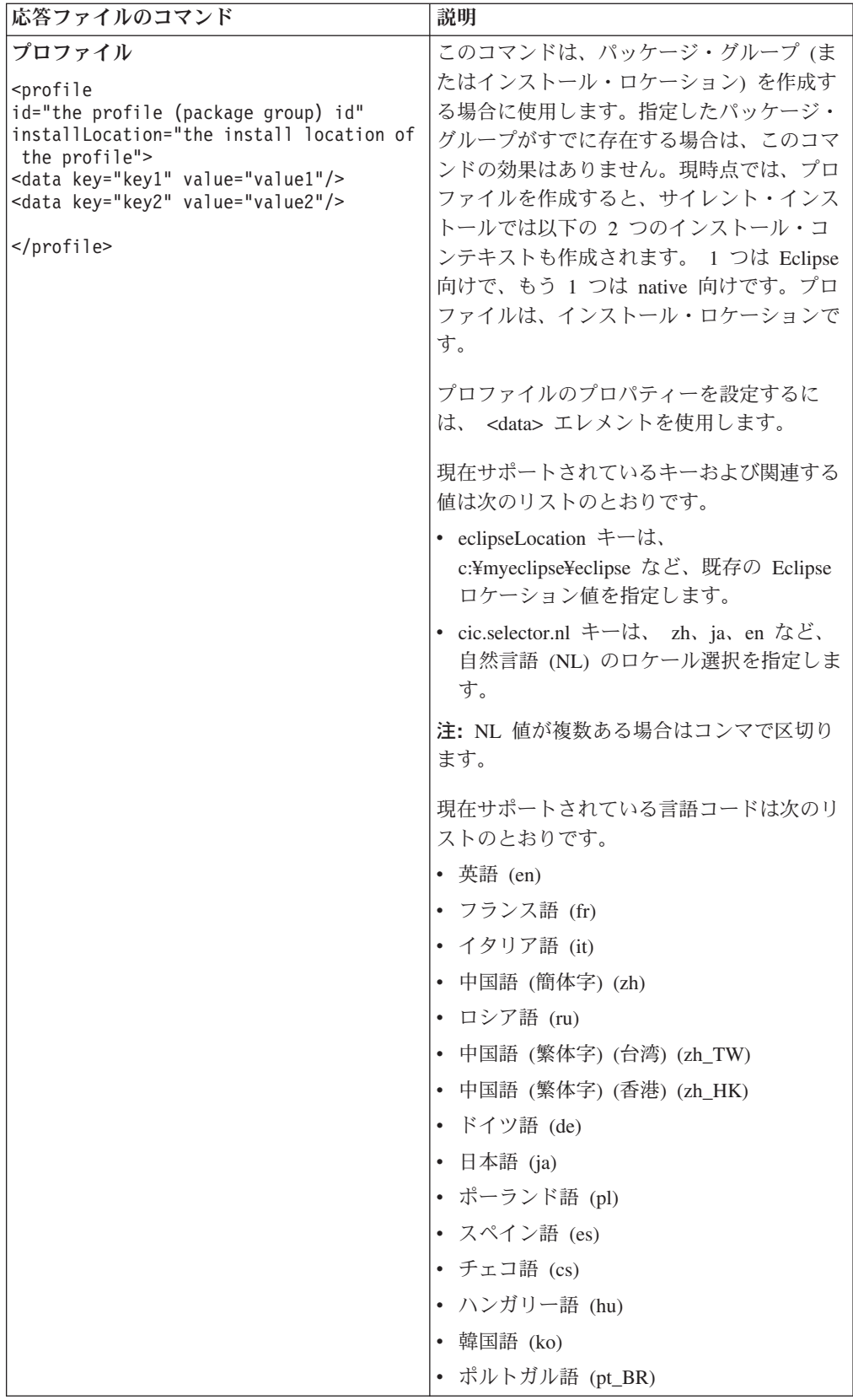

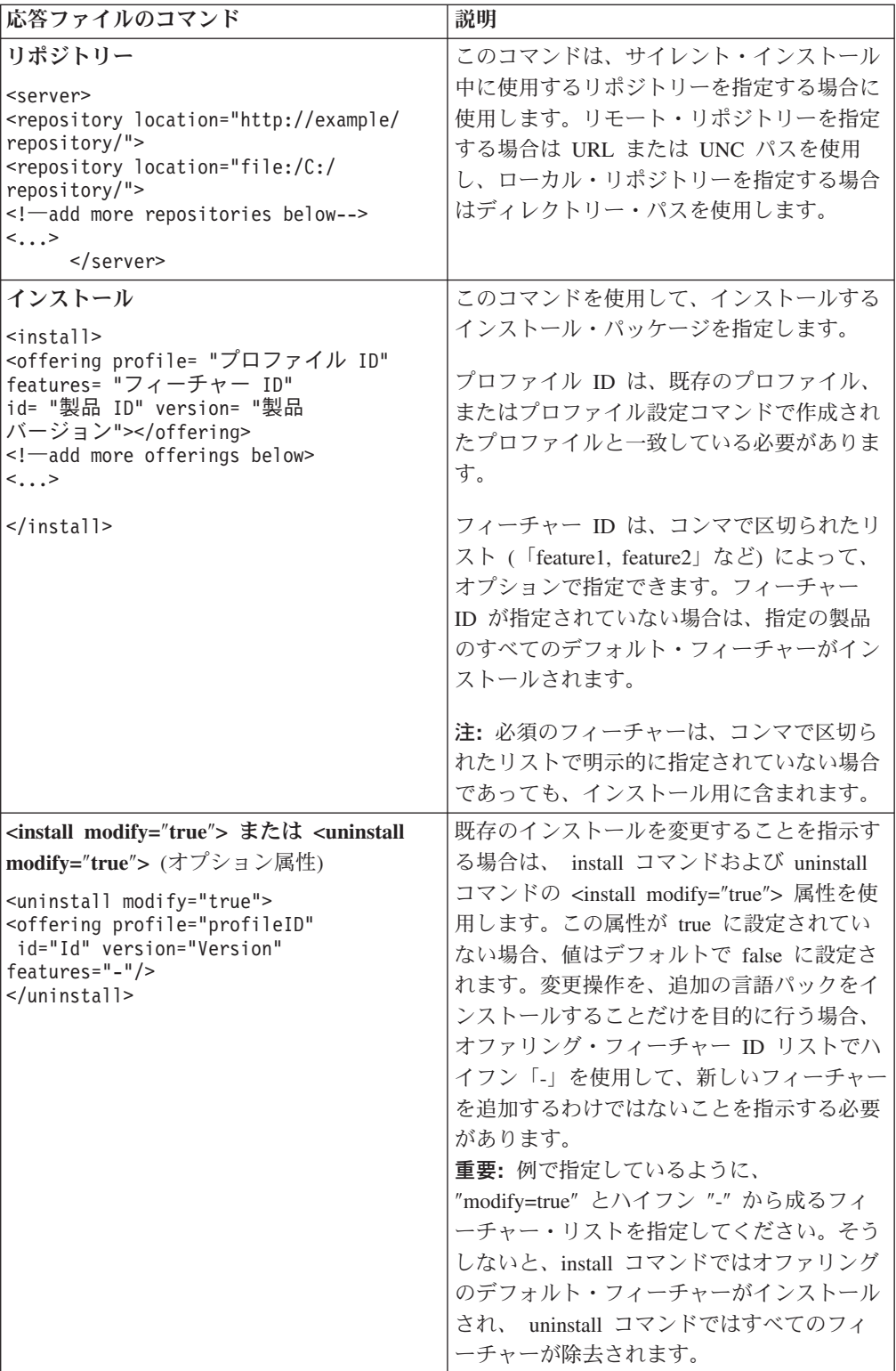

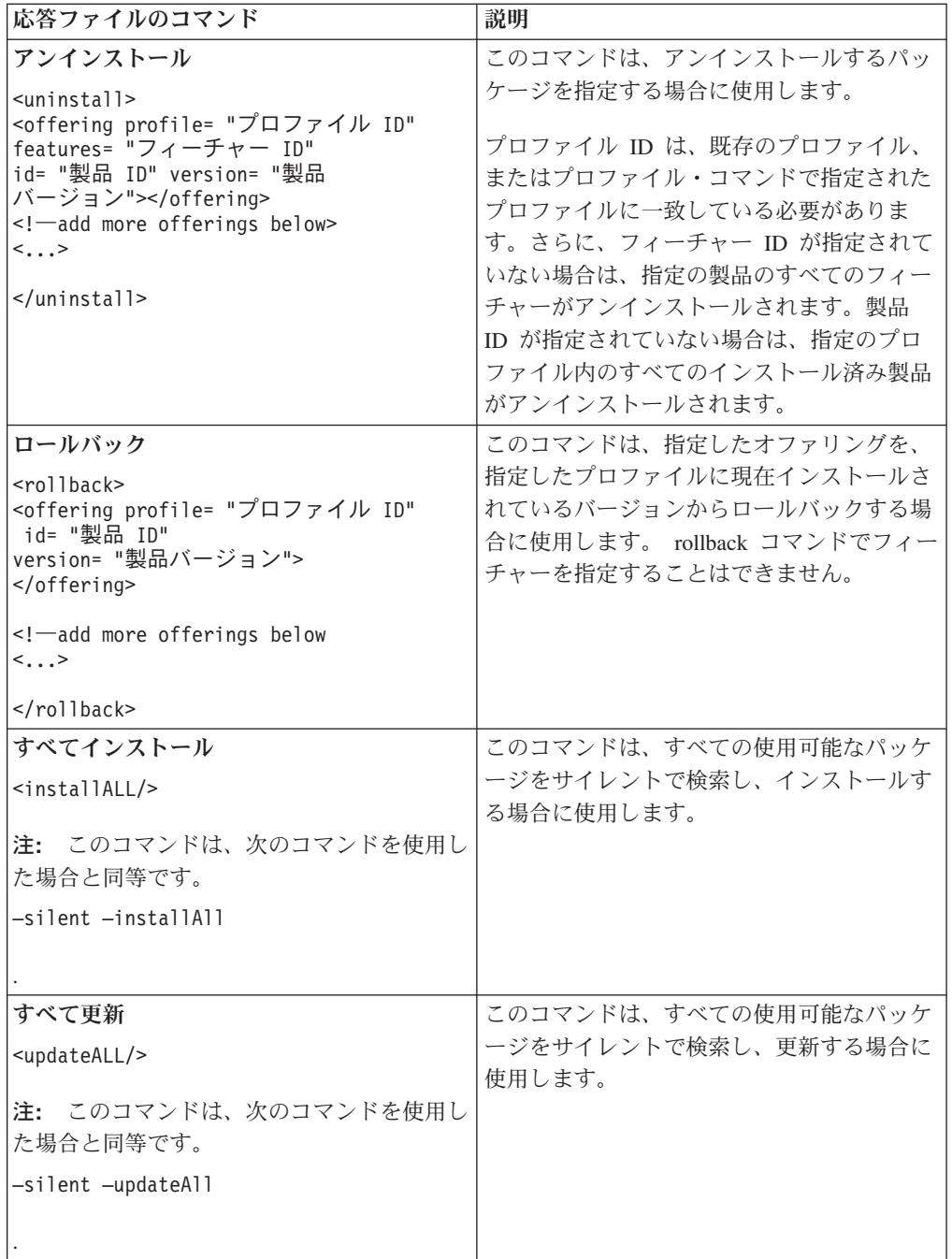

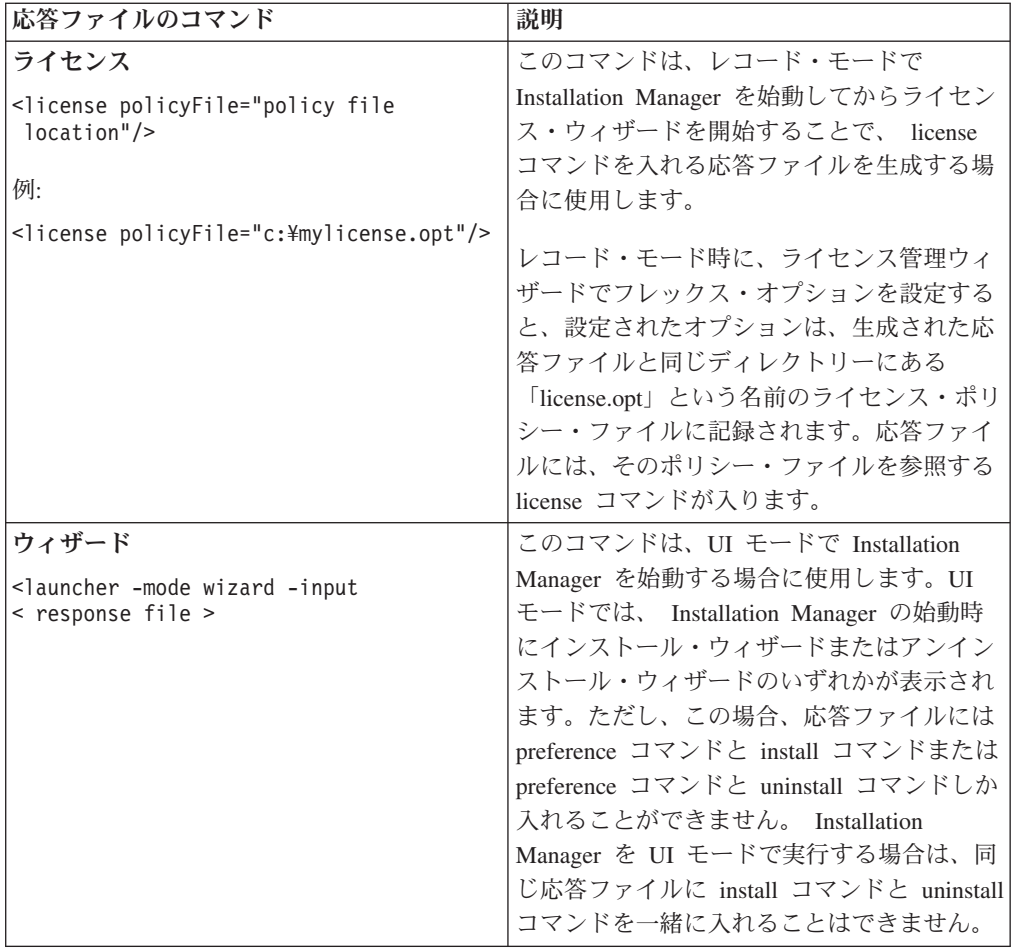

## 参照**:** サンプル応答ファイル

XML ベースの応答ファイルを使用すると、サイレント・インストール設定、リポジ トリーのロケーション、インストール用プロファイルなどの事前定義情報を指定で きます。応答ファイルは、インストール・パッケージをサイレントでインストール し、インストール・パッケージのロケーションと設定を標準化するチームや会社に 役に立ちます。

サンプル応答ファイル

```
<agent-input >
```

```
<!-- add preferences -->
<preference name="com.ibm.cic.common.core.preferences. http.proxyEnabled"
value="c:/temp"/>
<!-- create the profile if it doesn't exist yet -->
<profile id="my_profile" installLocation="c:/temp/my_profile"></profile>
<server>
<repository location=
"http://a.site.com/local/products/sample/20060615_1542/repository/"></repository>
/server>
<install>
<offering profile= "my_profile" features= "core" id= "ies"
version= "3.2.0.20060615">
</offering>
/install>
</agent-input>
```
# サイレント・インストール・ログ・ファイル

サイレント・インストール・ログ・ファイルを使用すると、サイレント・インスト ール・セッションの結果を検査できます。

サイレント・インストール機能によって、XML ベースのログ・ファイルが作成され ます。このログ・ファイルには、サイレント・インストール実行の結果が記録され ます。これは、–log <your log file path>.xml を使用してログ・ファイル・パス が指定されている場合です。 サイレント・インストール・セッションが正常に行わ れた場合、ログ・ファイルには、<result> </result> のルート・エレメントのみが 含まれます。しかし、インストール中にエラーが発生した場合は、以下のようなエ ラー・エレメントが、メッセージとともにサイレント・インストール・ログ・ファ イルに記録されます。

```
<result>
<error> Cannot find profile: profile id</error>
<error> some other errors</error>
</result>
```
詳細な分析については、 Installation Manager データ域に生成されたログを参照して ください。設定コマンドを使用することにより、選択したロケーションにデータ域 をオプションで設定できます (応答ファイルのトピックを参照)。

## **IBM Packaging Utility**

IBM Packaging Utility ソフトウェアを使用すると、製品パッケージをリポジトリー にコピーできます。リポジトリーは、HTTP または HTTPS を介して使用可能な Web サーバーに置くことができます。

Packaging Utility ソフトウェアは、Rational Performance Tester に同梱されている、 各プラットフォーム (Windows および Linux) 用の補助 CD にあります。 Rational Performance Tester パッケージを含むリポジトリーを HTTP または HTTPS 上で使 用可能な Web サーバーに置く場合は、Packaging Utility を使用して、Rational Performance Tester 製品パッケージをリポジトリーにコピーする必要があります。

このユーティリティーを使用して、以下のタスクを実行します。

- v 製品パッケージ用新規リポジトリーの生成。
- v 新規リポジトリーへの製品パッケージのコピー。複数の製品パッケージを 1 つの リポジトリーにコピーできます。したがって、組織内に共通のロケーションを作 成し、そこから IBM Installation Manager を使用して製品をインストールできま す。
- v リポジトリーからの製品パッケージの削除。

Packaging Utility の使用法について詳しくは、このツールのオンライン・ヘルプを参 照してください。

# **Packaging Utility** のインストール

IBM Packaging Utility を使用して Rational Performance Tester 製品パッケージをコ ピーするには、事前に補助 CD からこのユーティリティーをインストールしておく 必要があります。

次のステップに従って、IBM Packaging Utility ソフトウェアを補助 CD からインス トールしてください。

- 1. 補助 CD からインストールを開始します。
	- 補助 CD の Aux\_CD\_Win\PackagingUtility ディレクトリーに移動し、 install\_win32.exe を実行します。
	- 補助 CD の Aux CD Lin/PackagingUtility ディレクトリーに移動し、 install\_linux.bin を実行します。
- 2. IBM Installation Manager がワークステーション上に検出されない場合は、それ をインストールするようプロンプトが表示され、インストール・ウィザードが開 始します。ウィザードのスクリーン内の指示に従って、Installation Manager のイ ンストールを完了します。詳しくは、 25 [ページの『](#page-30-0)Windows への Installation Manager [のインストール』を](#page-30-0)参照してください。
- 3. Installation Manager のインストールが完了したら、あるいは、すでにコンピュー ター上にある場合は、Installation Manager が開始し、自動的に「パッケージのイ ンストール」ウィザードが開始します。

4. 「パッケージのインストール」ウィザードのスクリーン内の説明に従って、イン ストールを完了します。

# **Packaging Utility** を使用した **HTTP** サーバーへの製品パッケージのコピ

ー

HTTP または HTTPS サーバー上にリポジトリーを作成する場合は、 Packaging Utility を使用して、Rational Performance Tester の製品パッケージをコピーする必要 があります。

この方法では、Rational Performance Tester インストール・イメージと一緒に組み込 まれているオプション・ソフトウェアはコピーされないことに注意してください。 IBM Installation Manager を使用してインストールされる Rational Performance Tester ファイルしかコピーされません。

また、Packaging Utility を使用すると、複数の製品パッケージを 1 つのリポジトリ ー・ロケーションにまとめることができます。詳しくは、Packaging Utility のオンラ イン・ヘルプを参照してください。

Packaging Utility を使用して製品パッケージをコピーするには、以下のようにしま す。

- 1. CD イメージからコピーする場合は、以下のタスクを実行します。
	- a. 1 枚目のインストール CD を CD ドライブに挿入します。
	- b. CD ドライブをマウントします。
	- c. システムで自動実行が使用可能になっている場合は、Rational Performance Tester ランチパッド・プログラムが自動的に開きます。ランチパッド・プロ グラムを閉じます。
- 2. Packaging Utility を開始します。
- 3. ユーティリティーのメインページで、「製品パッケージのコピー」をクリック します。 「前提条件」ページが開き、以下の 2 つのオプションが表示されま す。
	- v **IBM Web** から製品パッケージをダウンロードします
	- 他のソースから製品パッケージを取得します
- 4. 「**IBM Web** から製品パッケージをダウンロードします」をクリックします。

注**:** すでにアクセス可能なリポジトリーを定義している場合は、「他のソース から製品パッケージを取得します」オプションを使用できます。

- 5. 「次へ」をクリックして、「ソース」ページに進みます。選択する製品パッケ ージが無い場合は、製品パッケージが含まれているリポジトリーを開く必要が あります。
- 6. リポジトリーを開くには、「リポジトリーを開く」ボタンをクリックします。 「リポジトリーを開く」ウィンドウが開きます。
	- 注**:** リポジトリーは、ファイル・システム内のディレクトリーへのパス、1 枚 目の製品 CD が含まれているディスク・ドライブ、またはサーバー上のデ ィレクトリーの URL です。
- 7. リポジトリー・ロケーションを定義するには、リポジトリー・ロケーションの 「参照」ボタンをクリックし、リポジトリー・ロケーションにナビゲートして 選択します。リポジトリー・ロケーションは、電子ディスク・イメージが含ま れている「共通ルート・ディレクトリー」、または 1 枚目の製品インストール CD が含まれているドライブになります。 例えば、Rational Performance Tester ファイル (disk1、disk2 など) が C:¥My product¥unzip にある場合は、このロケ ーションをリポジトリーとして定義します。
- 8. 「**OK**」をクリックしてリポジトリー・ロケーションを定義し、「リポジトリ ー・ディレクトリーの参照」ウィンドウを閉じます。
- 9. 「宛先」ページで、「参照」ボタンをクリックし、製品の保管先として、既存 のリポジトリー・ディレクトリーを選択するか、または新規フォルダーを作成 します。
- 10. 選択した製品パッケージおよびフィックス用のリポジトリーを指定したら、 「**OK**」をクリックして「ディレクトリーを参照」ウィンドウを閉じます。 定 義したファイル・パスが、「宛先」ページの「ディレクトリー」フィールドに リストされます。
- 11. 「次へ」をクリックして、「要約」ページに進みます。 「要約」ページに、宛 先リポジトリーにコピーされる選択済み製品パッケージが表示されます。ま た、このページには、コピーに必要なストレージ・スペースの量およびドライ ブ上で使用可能なスペースの量もリストされます。
- 12. 「コピー」をクリックして、選択済み製品パッケージを宛先リポジトリーにコ ピーします。 ウィザードの下部に、コピー・プロセスにあとどのくらいの時間 がかかるかを示すステータス・バーが表示されます。 コピー・プロセスが終了 すると、「完了」ページが開き、正常にコピーされた製品パッケージがすべて 表示されます。
- 13. 「終了」をクリックして、 Packaging Utility のメインページに戻ります。

Packaging Utility を使用して Rational Performance Tester インストール・ファイルを リポジトリーにコピーしました。これで、Web サーバー上にリポジトリーを置き、 HTTP 上で使用可能なディレクトリーおよびファイルを作成できます。(リポジトリ ーは、UNC ドライブにも置くことができます。)

## ライセンスの管理

インストール済みの IBM ソフトウェア・パッケージおよびカスタマイズ済みのパ ッケージのライセンスは、「ライセンスの管理」ウィザードで管理されます。「ラ イセンスの管理」ウィザードでは、インストール済みの各パッケージのライセンス 情報が表示されます。

一部の Rational 製品の 7.0 以降のバージョンに付属するトライアル・ライセンス は、インストール後、30 日または 60 日で期限切れになります。有効期限が切れた 後に製品を使用するためには、製品のアクティベーションが必要です。

「ライセンスの管理」ウィザードを使用して、プロダクト・アクティベーション・ キットをインポートすると、製品のトライアル版をライセンス版にアップグレード できます。トライアル・ライセンスまたはパーマネント・ライセンスを持つ製品に 対してフローティング・ライセンスの強制を使用可能にして、ライセンス・サーバ ーのフローティング・ライセンス・キーを使用することもできます。

ご使用の Rational 製品のライセンス管理の詳細については、次を参照してくださ い。

- Rational 製品のアクティベーションについて説明した技術情報 [\(http://www-1.ibm.com/support/docview.wss?uid=swg21250404\)](http://www.ibm.com/support/docview.wss?uid=swg21250404)。
- v Rational ライセンス・サポート・ページ [\(http://www-306.ibm.com/software/rational/](http://www-306.ibm.com/software/rational/support/licensing/) [support/licensing/\)](http://www-306.ibm.com/software/rational/support/licensing/)。

## ライセンス

IBM Rational ソフトウェア製品の購入者として、許可ユーザー・ライセンス、許可 ユーザー期限付使用権 (FTL)、およびフローティング・ライセンスの 3 つのタイプ の製品ライセンスの中から選択することができます。どのタイプのライセンスが組 織に最適であるかは、製品を使用する人数、アクセス頻度、ソフトウェア購入の方 針などによって異なります。

#### 許可ユーザー・ライセンス

IBM Rational 許可ユーザー・ライセンスは、1 人の特定の個人に対して Rational ソ フトウェア製品の使用を許可します。購入者は、製品にアクセスする個々のユーザ ーごとに、任意の方法で許可ユーザー・ライセンスを入手する必要があります。許 可ユーザー・ライセンスの再割り当ては、割り当てた元のユーザーを購入者が長期 間または永久に置き換える場合を除いて、許可されません。

例えば、許可ユーザー・ライセンスを 1 つ購入した場合、そのライセンスをある特 定の個人に割り当てることができます。割り当てられた個人は、 Rational ソフトウ ェア製品を使用することができます。許可ユーザー・ライセンスでは、いかなる場 合も (ライセンス交付を受けた個人が製品を使用中でない場合でも) その製品を使用 する権利を他者に与えることはありません。

#### 許可ユーザー期限付使用権

IBM Rational 許可ユーザー期限付使用権 (FTL) は、1 人の特定の個人に対して特定 期間 Rational ソフトウェア製品の使用を許可します。購入者は、製品にアクセスす る個々のユーザーごとに、任意の方法で許可ユーザー FTL を入手する必要がありま す。許可ユーザー FTL の再割り当ては、割り当てた元のユーザーを購入者が長期間 または永久に置き換える場合を除いて、許可されません。

注**:** パスポート・アドバンテージ・ エクスプレス・プログラムで許可ユーザー FTL を購入した場合、ライセンス満了前に購入者が IBM に延長を希望しないことを 通知しない限り、 IBM は現行価格でライセンス期間をさらに 1 年間自動的に 延長します。継続 FTL 期間は、最初の FTL 期間の満了時に開始されます。こ の継続 FTL の価格は、現在、最初の FTL 価格の 80 パーセントですが、変更 される可能性があります。

ライセンス期間を延長する意思がないことを IBM に通知した場合は、ライセンス 満了時に製品の使用を中止しなければなりません。

#### フローティング・ライセンス

IBM Rational フローティング・ライセンスは、複数のチーム・メンバーで共用する ことができる、単一のソフトウェア製品に対するライセンスです。ただし、同時ユ ーザーの総数は、購入したフローティング・ライセンスの数を超えてはいけませ ん。例えば、Rational ソフトウェア製品のフローティング・ライセンスを 1 つ購入 した場合、組織内の任意のユーザーが任意の時期に製品を使用することができま す。製品にアクセスしたい他のユーザーは、現行ユーザーがログオフするまで待た なければなりません。

フローティング・ライセンスを使用するには、フローティング・ライセンス・キー を入手して、Rational License Server にインストールする必要があります。サーバー は、ライセンス・キーへのアクセスを要求するエンド・ユーザー要求に応じます。 サーバーは、その組織が購入したライセンス数と同じ数の同時ユーザーにアクセス を許可します。

### ライセンスの使用可能化

Rational ソフトウェア製品を初めてインストールする場合、または製品の使用を継 続するためにライセンスを延長したい場合に、製品のライセンスを使用可能にする 方法を選択します。

Rational Software Development Platform 製品のライセンスを使用可能にするには、 以下の 2 つの方法があります。

- プロダクト・アクティベーション・キットをインポートする方法
- Rational Common Licensing を使用可能にし、フローティング・ライセンス・キー にアクセスする方法
- 注**:** 一部の Rational 製品の 7.0 以降のバージョンに付属するトライアル・ライセン スは、インストール後、30 日または 60 日で期限切れになります。有効期限が 切れた後に製品を使用するためには、製品のアクティベーションが必要です。

製品のアクティベーションの詳細については、この [サポート記事の](http://www-1.ibm.com/support/docview.wss?uid=swg21250404)アクティベ ーション・プロセスのフロー・チャートを参照してください。

#### アクティベーション・キット

プロダクト・アクティベーション・キットには、Rational のトライアル製品のパー マネント・ライセンス・キーが含まれています。アクティベーション・キットを購 入し、アクティベーション・キットの .zip ファイルをローカル・マシンにダウンロ ードしてから、アクティベーション・キットの .jar ファイルをインポートし、製品 のライセンスを使用可能にします。製品にアクティベーション・キットをインポー トするには IBM Installation Manager を使用します。

#### フローティング・ライセンスの強制

オプションで、フローティング・ライセンス・キーを入手して、IBM Rational License Server をインストールし、ご使用の製品でフローティング・ライセンスを強 制的に適用することができます。フローティング・ライセンスの強制には、次のよ うな利点があります。

- 組織全体におけるライセンス準拠の徹底
- ライセンス購入数の削減
- 同じライセンス・サーバーから IBM Rational Team Unifying 製品および Software Development Platform デスクトップ製品のライセンス・キーを提供する ことが可能
- 注**:** 一部の Rational 製品の 7.0 以降のバージョンでは、アップグレードされたバー ジョンの Rational License Server が必要です。ライセンスのアップグレード情 報の詳細については、こ[のサポート記事を](http://www-1.ibm.com/support/docview.wss?uid=swg21250404)参照してください。

アクティベーション・キットおよびフローティング・ライセンスの入手方法につい て詳しくは[、ライセンスの購入を](#page-62-0)参照してください。

### インストール済みパッケージのライセンス情報の表示

IBM Installation Manager からインストール済みパッケージのライセンス情報を確認 することができます。ライセンス情報には、ライセンス・タイプおよび有効期限が 含まれています。

ライセンス情報を表示するには、以下のようにします。

- 1. IBM Installation Manager を開始します。
- 2. メインページで「ライセンスの管理」をクリックします。

インストールされているパッケージごとに、パッケージのベンダー、現行ライセン ス・タイプ、および有効期限が表示されます。

### プロダクト・アクティベーション・キットのインポート

パーマネント・ライセンス・キーをインストールするには、IBM Installation Manager を使用してダウンロード・ロケーションまたは製品メディアからアクティ ベーション・キットをインポートします。

アクティベーション・キットを購入していない場合には、先にアクティベーショ ン・キットを購入する必要があります。製品または製品のアクティベーション・キ ットを購入済みの場合は、該当の CD を挿入するか、アクセスできるワークステー ションに IBM パスポート・アドバンテージからアクティベーション・キットをダ ウンロードします。アクティベーション・キットは、Java アーカイブ (.jar) ファイ ルを含む .zip ファイルとしてパッケージされています。.jar ファイルにはパーマネ ント・ライセンス・キーが格納され、製品のアクティベーションのためにインポー トする必要があります。

アクティベーション・キットの .jar ファイルをインポートして、新しいライセン ス・キーを使用可能にするには、次のようにします。

- 1. IBM Installation Manager を開始します。
- 2. メインページで「ライセンスの管理」をクリックします。
- 3. パッケージを選択し、「アクティベーション・キットのインポート」ボタンをク リックします。
- 4. 「次へ」をクリックします。 選択したパッケージの詳細 (現行のライセンスの 種類、ライセンスが適用される製品のバージョン範囲など) が表示されます。
- 5. アクティベーション・キットのメディア CD またはダウンロード・ロケーショ ンのパスを参照し、適切な Java アーカイブ (JAR) ファイルを選択して、「開 く」をクリックします。
- 6. 「次へ」をクリックします。 「要約」ページに、アクティベーション・キット のインストール宛先ディレクトリー、新規ライセンスが適用される製品、および バージョン情報が表示されます。
- 7. 「完了」をクリックします。

パーマネント・ライセンス・キーを含むプロダクト・アクティベーション・キット が製品にインポートされます。「ライセンスの管理」ウィザードに、インポートが 正常に行われたかどうかが示されます。

## フローティング・ライセンスの使用可能化

ご使用のチーム環境がフローティング・ライセンスの強制をサポートしている場合 は、製品に対してフローティング・ライセンスを使用可能にし、フローティング・ ライセンス・キーへのアクセスを取得するように接続を構成することができます。

フローティング・ライセンスの強制を使用可能にする前に、管理者からライセン ス・サーバー接続情報を入手する必要があります。ライセンス・サーバー、ライセ ンス・キー、および Rational Common Licensing 管理の詳細については、「*IBM Rational* ライセンス管理ガイド」を参照してください。

「ライセンス管理ガイド」の最新版は、次の Web サイトで入手できます。 [http://download.boulder.ibm.com/ibmdl/pub/software/rationalsdp/v7/rcl/7001/docs/](http://download.boulder.ibm.com/ibmdl/pub/software/rationalsdp/v7/rcl/7001/docs/install_instruction/license_admin.pdf) [install\\_instruction/license\\_admin.pdf](http://download.boulder.ibm.com/ibmdl/pub/software/rationalsdp/v7/rcl/7001/docs/install_instruction/license_admin.pdf)

フローティング・ライセンスを指定のパッケージのライセンス・タイプとして使用 可能にし、ライセンス・サーバー接続を構成するには、次のようにします。

1. IBM Installation Manager for the Rational Software Development Platform では、 「ファイル」 → 「開く」 → 「ライセンスの管理」をクリックします。

- <span id="page-62-0"></span>2. パッケージのバージョンを選択し、「フローティング・ライセンス・サポートの 設定」ボタンを選択します。
- 3. 「次へ」をクリックします。
- 4. 「フローティング・ライセンスの適用を可能にする」ボタンをクリックします。
- 5. 1 つ以上のライセンス・サーバー接続を構成します。
	- a. 「サーバー」テーブルの空のフィールドをクリックするか、「追加」ボタン をクリックします。
	- b. 管理者から冗長サーバー環境の情報を入手した場合は、「冗長サーバー」ボ タンをクリックします。 第 1、第 2、第 3 のサーバー名およびポートのフ ィールドが表示されます。
	- c. ライセンス・サーバーのホスト名を「名前」フィールドに入力します。
	- d. (オプション) ファイアウォールを使用する環境では「ポート」フィールドに 値を入力します。管理者から指示が無い限り、このポートには値を割り当て ないでください。
	- e. 冗長サーバー環境では、(必要に応じて) 第 2、第 3 のサーバーの名前とポー トを入力します。
	- f. (オプション)「接続のテスト」ボタンをクリックして、接続情報が正しいこと と、サーバーが使用可能であることを確認できます。
	- g. 「**OK**」をクリックします。
- 6. 「次へ」をクリックします。
- 7. (オプション) 共用するシェルまたはカスタム・パッケージのライセンス使用順序 を構成します。リスト内のライセンスの順序によって、ご使用のパッケージが特 定ライセンス・パッケージのライセンス・キーにアクセスを試みる順序が決定し ます。
- 8. 「完了」をクリックします。

「ライセンスの管理」ウィザードに、フローティング・ライセンスの構成が正常に 行われたかどうかが示されます。

これ以降、使用可能にした製品を開くと、ライセンス・サーバーに接続され、使用 可能なフローティング・ライセンス・キーのプールからライセンス・キーを入手で きます。

# ライセンスの購入

現行の製品ライセンスの有効期限が切れる場合、またはチーム・メンバー用に追加 の製品ライセンスが必要な場合は、新規ライセンスをご購入いただけます。

ライセンスを購入して製品を使用可能にするには、以下のステップを完了してくだ さい。

- 1. 購入するライセンスのタイプを決定します。
- 2. ibm.com® にアクセスするか、IBM 営業担当員に連絡を取り、製品ライセンスを 購入します。詳しくは、IBM Web ページのソフトウェア[のご注文方法を](http://www.ibm.com/software/howtobuy/?)ご覧く ださい。
- 3. 購入したライセンス・タイプに応じて、受け取ったライセンス証書を使用し、以 下のいずれかを実行して製品を使用可能にします。
- 製品の許可ユーザー・ライセンスを購入した場合は[、パスポート・アドバンテ](http://www.ibm.com/software/sw-lotus/services/cwepassport.nsf/wdocs/passporthome) [ージに](http://www.ibm.com/software/sw-lotus/services/cwepassport.nsf/wdocs/passporthome)アクセスして、そこに記載されている説明に従ってプロダクト・アクテ ィベーション・キットの .zip ファイルをダウンロードします。アクティベー ション・キットをダウンロードした後に、Installation Manager を使用して、プ ロダクト・アクティベーション用の .jar ファイルをインポートする必要があ ります。
- v 製品のフローティング・ライセンスを購入した場合は、 [IBM Rational](https://www14.software.ibm.com/webapp/iwm/web/preLogin.do?source=rational) ライセ ンスおよびダウンロード [\(IBM Rational Licensing and Download\)](https://www14.software.ibm.com/webapp/iwm/web/preLogin.do?source=rational) サイト への リンクをクリックして、ログインし (IBM への登録が必要です)、次にIBM Rational ライセンス・キー・センター (IBM Rational License Key Center)に接 続するためのリンクを選択します。そこで、ライセンス証書を使用して、ご使 用のライセンス・サーバーのフローティング・ライセンス・キーを取得できま す。

オプションとして、パスポート・アドバンテージにアクセスして、製品のアク ティベーション・キットをダウンロードすることもできます。アクティベーシ ョン・キットをインポートした後に、長期間 PC をオフラインで使用する場 合は、フローティング・ライセンス・タイプからパーマネント・ライセンス・ タイプに切り替えることができます。

この後、アクティベーション・キットをインポートするか、製品のフローティン グ・ライセンス・サポートを使用可能にする場合は、IBM Installation Manager の 「ライセンスの管理」ウィザードを使用します。

# **Linux** ワークステーション上のファイル・ハンドル数を増やす

重要**:** 最適な結果を得るためには、Rational 製品を使用して作業する前に、Rational Performance Tester で使用できるファイル・ハンドルの数を増やしてください。プロ セス当たりのデフォルト限度数である 1024 個よりも多く使用するためです。 (こ の変更はシステム管理者が行う必要があります。)

以下のこれらのステップに従って Linux でファイル記述子を増やす場合は注意して ください。指示に正確に従わないと、コンピューターが正しく始動しなくなる可能 性があります。最適な結果を得るために、システム管理者にこの手順を実行しても らってください。

ファイル記述子を増加するには、以下のようにします。

- 1. root としてログインします。root アクセスがない場合は、継続する前に獲得する 必要があります。
- 2. etc ディレクトリーに移動する。
- 3. vi エディターを使用して etc ディレクトリー内の initscript ファイルを編集す る。このファイルがない場合は、vi initscript と入力して作成してください。

重要**:** ファイル・ハンドルの数を増やす場合は、コンピューター上に空の initscript ファイルを残さないでください。残した場合、次回電源をオンにしたり 再始動した場合に、マシンが始動しなくなります。

- 4. 1 行目に「ulimit -n 4096」と入力する (ここで重要なのは、この数値がほとん どの Linux コンピューターでのデフォルト値である 1024 よりもかなり大きな 数値である点です)。注意**:** この数をあまり高く設定しないでください。システム 全体のパフォーマンスに重大な影響を及ぼす可能性があります。
- 5. 2 行目に eval exec "\$4" と入力する。
- 6. ステップ 4 と 5 を完了したことを確認した後、ファイルを保管して閉じる。
	- 注**:** ステップを正しく実行したことを確認してください。正しく実行しないと、 マシンがブートしなくなります。
- 7. オプション: etc/security ディレクトリーにある limits.conf ファイルを変更してユ ーザーまたはグループを制限します。SUSE Linux Enterprise Server (SLES) バー ジョン 9 と Red Hat Enterprise Linux バージョン 4.0 の両方で、このファイル がデフォルトで用意されています。 このファイルがない場合は、ステップ 4 で もっと少ない数 (例えば 2048) を指定することができます。これは、プロセスご とに許容できるオープン・ファイルに対して比較的低い制限をほとんどのユーザ ーが持てるようにするために必要です。ステップ 4 で比較的低い数字を使用し た場合は、これを行うことはそれほど重要ではありません。ただし、ステップ 4 で高い数字を選択した場合は、 limits.conf ファイルに限度を設定しないとコン ピューターのパフォーマンスに重大が影響があります。

以下は、すべてのユーザーを制限して、後で異なる限度を設定した場合に、サン プルの limits.conf ファイルがどのように見えるかを示したものです。このサン プルでは、前述のステップ 4 で記述子を 8192 に設定したことを想定していま す。

\* soft nofile 1024 \* hard nofile 2048 root soft nofile 4096 root hard nofile 8192 user1 soft nofile 2048 user1 hard nofile 2048

上記サンプルの **\*** は、最初にすべてのユーザーの限度を設定するために使用さ れます。これらの限度は、その後の限度よりも低くなっています。root ユーザー にオープンされている許容記述子の数はこれより高くなり、user1 はその 2 つの 間になります。変更を行う前に、limits.conf ファイルに含まれている文書を必ず 読んで理解しておいてください。

ulimit コマンドについて詳しくは、ulimit のマニュアル・ページを参照してくださ い。

## インストールの変更

IBM Installation Manager の「パッケージの変更」ウィザードで、インストール済み 製品パッケージの言語およびフィーチャーの選択を変更できます。

デフォルトでは、リポジトリー設定がローカル更新サイトを指していない限り、イ ンターネットへのアクセスが必要になります。詳しくは、Installation Manager のヘ ルプを参照してください。

注**:** Installation Manager を使用してインストールしたプログラムをすべて閉じてか ら、変更を開始してください。

インストール済み製品パッケージを変更するには、以下のようにします。

- 1. Installation Manager の「スタート」ページから、「パッケージの変更」アイコン をクリックします。
- 2. 「パッケージの変更」ウィザードで、 Rational Performance Tester 製品パッケー ジのインストール・ロケーションを選択し、「次へ」をクリックします。
- 3. 「言語」の「変更」ページでパッケージ・グループの言語を選択して、「次へ」 をクリックします。 パッケージのユーザー・インターフェースおよびドキュメ ンテーションについて、対応する各国語翻訳がインストールされます。この選択 は、このパッケージ・グループにインストールされたすべてのパッケージに適用 されることに注意してください。
- 4. 「フィーチャー」ページで、インストールまたは除去するパッケージ・フィーチ ャーを選択します。
	- a. フィーチャーの内容を知りたい場合は、そのフィーチャーをクリックして、 「詳細」で簡単な説明を確認します。
	- b. フィーチャー間の依存関係を表示するには、「依存関係の表示 **(Show Dependencies)**」を選択します。フィーチャーをクリックすると、それに依存 するフィーチャーとその従属フィーチャーが、「依存関係」ウィンドウに表 示されます。パッケージ内のフィーチャーを選択したり除外したりすると、 Installation Manager は、他のフィーチャーとの依存関係を自動的に強制し、 ダウンロード・サイズおよびインストールに必要なディスク・スペース所要 量を更新して表示します。
- 5. フィーチャーの選択が終了したら、「次へ」をクリックします。
- 6. インストール・パッケージを変更する前に「要約」ページで選択内容を確認し、 次に「変更」をクリックします。
- 7. オプション: 変更プロセスが完了したら、「ログ・ファイルの表示」をクリック して完了ログを確認します。

### **Rational Performance Tester** の更新

IBM Installation Manager でインストールされたパッケージの更新をインストールで きます。

デフォルトでは、リポジトリー設定がローカル更新サイトを指していない限り、イ ンターネットへのアクセスが必要になります。

各インストール済みパッケージには、それぞれのデフォルトの IBM 更新リポジト リーのロケーションが組み込まれています。 Installation Manager によって IBM 更 新リポジトリー・ロケーションでインストール済みパッケージを検索する場合は、 「リポジトリー」の設定ページで「インストールおよび更新時にリンク・リポジト リーを検索する **(Search the linked repositories during installation and updates)**」 を選択する必要があります。この設定はデフォルトで選択されています。

詳しくは、Installation Manager のヘルプを参照してください。

注**:** Installation Manager を使用してインストールしたプログラムをすべて閉じてか ら、更新を開始してください。

製品パッケージの更新を検索してインストールするには、次のようにします。

- 1. Installation Manager の「スタート」ページで、「パッケージの更新」をクリッ クします。
- 2. Installation Manager の新しいバージョンが検出されると、そのバージョンのイ ンストールの確認を求めるプロンプトが表示されます。インストールする旨を 確認しないと、続行することはできません。「**OK**」をクリックして先に進みま す。 Installation Manager は自動的に、新しいバージョンのインストール、停 止、再始動、および再開を実行します。
- 3. 「パッケージの更新」ウィザードで、更新する Rational Performance Tester 製 品パッケージがインストールされているパッケージ・グループのロケーション を選択するか、「すべて更新 **(Update All)**」チェック・ボックスを選択して、 「次へ」をクリックします。 Installation Manager は、そのリポジトリー内、お よび Rational Performance Tester の事前に定義した更新サイトで更新を検索し ます。進行標識に検索状況が表示されます。
- 4. パッケージの更新が検出されると、「パッケージの更新」ページの各パッケー ジの下の「更新」リストにそれらが表示されます。デフォルトでは、推奨され る更新のみが表示されます。「すべてを表示」をクリックすると、使用可能な パッケージに対して検出されたすべての更新が表示されます。
	- a. 更新の詳細を知りたい場合は、「更新」をクリックし、「詳細」の下の説明 を検討してください。
	- b. 更新に関する追加情報が入手可能な場合は、説明本文の最後に「詳細情報」 リンクが表示されます。このリンクをクリックすると、ブラウザーに情報が 表示されます。更新をインストールする前に、この情報を検討しておくよう にしてください。
- 5. インストールする更新を選択するか、「推奨を選択 **(Select Recommended)**」を クリックしてデフォルトの選択を復元します。依存関係のある更新は、自動で まとめて選択およびクリアされます。
- 6. 「次へ」をクリックして続けます。
- 7. 「ライセンス」ページで、選択した更新のご使用条件を読みます。「ライセン ス」ページの左側に、選択した更新のライセンスのリストが表示されます。各 項目をクリックすると、ご使用条件の本文が表示されます。
	- a. ご使用条件のすべての条項に同意する場合は、「使用条件の条項に同意しま す」をクリックします。
	- b. 「次へ」をクリックして続けます。
- 8. 更新をインストールする前に「要約」ページで選択内容を確認します。
	- a. 前のページで行った選択を変更したい場合は、「戻る」をクリックして変更 を行います。
	- b. そのままで問題なければ、「更新」をクリックし、更新をダウンロードして インストールします。進行標識にインストールの完了パーセントが表示され ます。
	- 注**:** 更新プロセス中に、Installation Manager がパッケージの基本バージョンの リポジトリー・ロケーションの入力を求めるプロンプトを表示することが あります。製品を CD またはその他のメディアからインストールした場合 は、更新機能を使用するときにそれらのメディアを使用できるようにして おく必要があります。
- 9. オプション: 更新プロセスが完了すると、プロセスの成功を確認するメッセージ がページの上部に表示されます。「ログ・ファイルの表示」をクリックして、 新規ウィンドウで現行セッションのログ・ファイルを開きます。続行するに は、「インストール・ログ」ウィンドウを閉じる必要があります。
- 10. 「完了」をクリックしてウィザードを閉じます。

## **Rational Performance Tester** のアンインストール

Installation Manager の「アンインストール」パッケージ・オプションを使用する と、1 つのインストール・ロケーションから複数のパッケージをアンインストール できます。すべてのインストール・ロケーションからインストール済みのすべての パッケージをアンインストールすることもできます。

パッケージをアンインストールするには、製品パッケージをインストールするため に使用したものと同じユーザー・アカウントを使用して、システムにログインする 必要があります。

パッケージをアンインストールするには、以下のようにします。

- 1. Installation Manager を使用してインストールしたプログラムを閉じます。
- 2. 「スタート」ページで「パッケージのアンインストール」アイコンをクリックし ます。
- 3. 「パッケージのアンインストール」ページで、アンインストールする Rational Performance Tester 製品パッケージを選択します。「次へ」をクリックします。
- 4. 「要約」ページでアンインストールするパッケージのリストを確認してから「ア ンインストール」をクリックします。 アンインストールが終了すると、「完 了」ページが表示されます。
- 5. 「完了」をクリックしてウィザードを終了します。
# オプション・ソフトウェアのインストール

以下のオプション・ソフトウェアが Rational Performance Tester インストール・イ メージに組み込まれています。

- v IBM Rational Agent Controller バージョン 7.0.1
- v IBM Rational ClearCase® LT バージョン 7.0

# **Agent Controller** のインストール

Agent Controller は、クライアント・アプリケーションによるローカル・アプリケー ションまたはリモート・アプリケーションの起動および管理を可能にしたり、実行 中のアプリケーションに関する情報を他のアプリケーションに提供できるようにす るデーモンです。次のツールを使用するためには、事前に Agent Controller を別に インストールしておく必要があります。

- v アプリケーションのプロファイルを作成するプロファイル作成ツール。プロファ イルを作成するアプリケーションと同じシステム上に、Agent Controller がインス トールされている必要があります。
- v リモート・ログ・ファイルをインポートするためのロギング・ツール。Agent Controller が、ログ・ファイルのインポート元のリモート・システムにインストー ル済みで、なおかつ実行中である必要があります。
- v テスト・ケースを実行するためのコンポーネント・テスト・ツール。Agent Controller が、テスト・ケースを実行するシステム上にインストールされている必 要があります。
- v WebSphere® Application Server バージョン 5.0 または 5.1 でのリモート・アプリ ケーションのテスト用ツール。(Agent Controller は、アプリケーションのリモー ト公開、またはローカル・アプリケーション公開またはテストのためにインスト ールする必要はありません)。WebSphere Application Server バージョン 6.0 には この機能が組み込まれているため、Agent Controller はバージョン 6.0 のターゲ ット・サーバーでは必要ない点に注意してください。

#### 注**:**

- v Agent Controller は、ファイアウォールの後ろにインストールすることを強くお勧 めします。
- Agent Controller の使用に伴うセキュリティーの詳細については、 Agent Controller の資料を参照してください。
- Agent Controller のオンライン資料は、ソフトウェアがインストールされるまでイ ンストールされません。その時点で、資料はオンライン・ヘルプに追加されま す。
- v Agent Controller バージョン 7.0.1 をインストールする前に、下記の説明に従って Agent Controller の前のバージョンをアンインストールする必要があります。

Agent Controller のサイレント・インストールについて詳しくは、下記の説明を参 照してください。

## ハードウェア前提条件

- 注**:** Rational Performance Tester では、 Installation Manager を使用して Agent Controller を Windows および Linux システムにインストールする必要がありま す。
- AIX®: PowerPC® 604e 233MHz (IBM RS/6000® 7043 43P Series)  $\mathcal{Y}, \pm$ .
- z/OS®、LINUX/S39: zSeries® (オペレーティング・システムにより必要)
- 512 MB RAM 以上 (768 MB RAM 推奨)
- v ディスク・スペース: – インストールのために最小 100 MB のディスク・スペースが必要になりま す。
- v ディスプレイ解像度:
	- 800 x 600 ディスプレイ以上 (1024 x 768 推奨)

## サポートされるプラットフォーム

Agent Controller v7.0.1 は、以下のプラットフォームでサポートされています。

- AIX v5.2, v5.3, 5L on PowerPC  $(32 \n\text{E} \nu)$
- $z/OS$  V1R4, V1R5, V1R6, V1R7 on zSeries (32 ビット)

## サポートされる **JVM**

IBM Java SDK v5:

- v AIX: J2RE 1.5.0<http://www-128.ibm.com/developerworks/java/jdk/aix/service.html>
- v z/OS: J2RE 1.5.0 [http://www-03.ibm.com/servers/eserver/zseries/software/java/](http://www-03.ibm.com/servers/eserver/zseries/software/java/j5pcont31.html) [j5pcont31.html](http://www-03.ibm.com/servers/eserver/zseries/software/java/j5pcont31.html)

## インストール・ファイルの探索

インストール・ファイルは、以下のディレクトリーの Agent Controller ディスクに あります。

- v AIX の場合: *<Agent Controller CD>*/aix\_powerpc
- v z/OS の場合: *<Agent Controller CD>*/os390

# ワークステーション **(AIX**、**HP-UX**、**Linux**、**Windows**、**Solaris)** への **Agent Controller** のインストール

注**:** Rational Performance Tester では、Installation Manager を使用して Agent Controller を Windows および Linux システムにインストールする必要がありま す。

### **Agent Controller** の前のバージョンのアンインストール

- 注**:** Agent Controller バージョン 7.0.1 をインストールする前に、前のバージョ ンの Agent Controller をアンインストールする必要があります。
	- v Agent Controller 7.0 または 6.x が検出された場合、 Agent Controller v7.0.1 インストーラーは次のような警告を出してインストールをブロック します。「既存の IBM Rational Agent Controller を除去し、インストー

ルを再実行してください。」サイレント・インストーラーを使用した場 合、 Agent Controller v7.0.1 インストーラーは警告を出さずにインストー ルを終了します。

v Agent Controller v7.0.1 が既にインストールされている場合、インストー ラーは次のような警告を出します。「この製品はすでに <rac\_install\_dir> にインストール済みです。」既存のインストールを上 書きする場合は、「次へ」をクリックします。インストールの継続を選択 すると、インストーラーは既存のインストールを上書きします。サイレン ト・インストーラーを使用した場合には、警告なしに既存のインストール が上書きされます。

**UNIX®** プラットフォームから **Agent Controller V6.x** または **V7.x** をアン インストールする場合は、残っているファイルを手動で除去する必要があり ます。これを行うには、Agent Controller を停止してアンインストールして から、アンインストール後に残されている可能性のある以下のファイルをす べてクリーンアップします。

#### **AIX:**

\$RASERVER HOME/\* (Agent Controller がインストールされている ディレクトリー) /usr/lib/libLogAgent.so /usr/lib/libhcbnd.so /usr/lib/libhcclco.so /usr/lib/libhccldt.so /usr/lib/libhccls.so /usr/lib/libhcclserc.so /usr/lib/libhcclsert.so /usr/lib/libhcclsm.so /usr/lib/libhcjbnd.so /usr/lib/libhclaunch.so /usr/lib/libhcthread.so

### オペレーティング・システム環境の構成

**AIX:** 次のコマンドを実行して、必要な環境変数を設定してください。

PATH={*path to java installation*}/jre/bin:\$PATH export PATH LIBPATH={*path to java installation*}/jre/bin: {*path to java installation*}/jre/bin/ classic:\$LIBPATH export LIBPATH

#### **z/OS:**

- 1. RAC のインストール・ディレクトリーを作成する。例えば、mkdir /u/rpt/IBM/RAC です。
- 2. ASSIZEMAX=2147483647 を設定する。システム・プログラマーのサポートが必 要になることがあります。
- 3. RAC を始動する場合に使用するユーザー ID の .profile に次の export コマンド を追加する。

export RASERVER\_HOME={*install location*} export LIBPATH=\$LIBPATH:{*install location*}/lib:{*path to java installation*}/bin: {*path to java installation*}/bin/classic export PATH=\$PATH:{*install location*}/bin:{*path to java installation*}/bin export \_BPC\_SHAREAS="NO"

注**:** 環境変数を設定し終えたら、コマンド「java -fullversion」を使用して Java バー ジョンを検証することができます。

#### **Agent Controller** のインストール

- 1. 管理者 (または root) としてログインする。
- 2. ディレクトリーを、適切なプラットフォームのインストール・ファイルを unzip したディレクトリーに変更する。
- 3. インストールを続ける前に、すべての Eclipse プラットフォームを閉じる。
- 4. **setup.bin** を実行する。
- 5. 初期画面で「次へ」をクリックして先へ進む。
- 6. ご使用条件を読む。
- 7. 「使用条件の条項に同意します」を選択し、「次へ」をクリックして先へ進 む。
- 8. Agent Controller をインストールするパスを指定し、「次へ」をクリックして先 に進む。
- 9. Agent Controller が使用する Java ランタイム環境 (JRE) 実行可能プログラム java.exe または java のパスを指定する。ここに入力された JRE が Java アプ リケーションを起動するために、 Agent Controller によって使用されます。従 って、インストーラー・プログラムによって事前入力された JRE パスを変更す ることができます。
	- 注**:** この時点で提供した JRE は、Agent Controller の実行と、 Agent Controller が Java アプリケーションを起動するための両方に使用されます。ただし後 で、これらの各機能について別々の JRE を使用するように Agent Controller を構成することができます。詳しくは、Agent Controller のヘル プ・トピック『*Agent Controller* で起動するようにアプリケーションを構 成』を参照してください。

「次へ」をクリックして先に進みます。

- 10. オプション: 上記のステップ 9 で「WebSphere Application Server のリモート・ サポート」を選択した場合は、IBM WebSphere Application Server のバージョ ンを指定する。「次へ」をクリックして先に進みます。
- 11. オプション: 上記のステップ 9 で「WebSphere Application Server のリモート・ サポート」が選択された場合は、IBM WebSphere Application Server のバージ ョン 5.0 (Windows のみ) および 5.1 のパスを指定する。「次へ」をクリック して先に進みます。
- 12. どのホストが Agent Controller にアクセスできるかを指定する。Rational Performance Tester では、「特定のコンピューター」を選択する必要がありま す。「次へ」をクリックして先に進みます。
- 13. セキュリティーの設定でデフォルト値 (「使用不可にする」) を受け入れる。 「次へ」をクリックして先に進みます。
- 14. 要約画面で「次へ」をクリックして、Agent Controller をインストールする。
- 15. インストールが完了したら、「完了」をクリックする。

## **Agent Controller** のサイレント・インストール

セットアップ・コマンドと共に以下のパラメーターを使用して、サイレント・モー ドでインストール・プロセスを実行することができます。

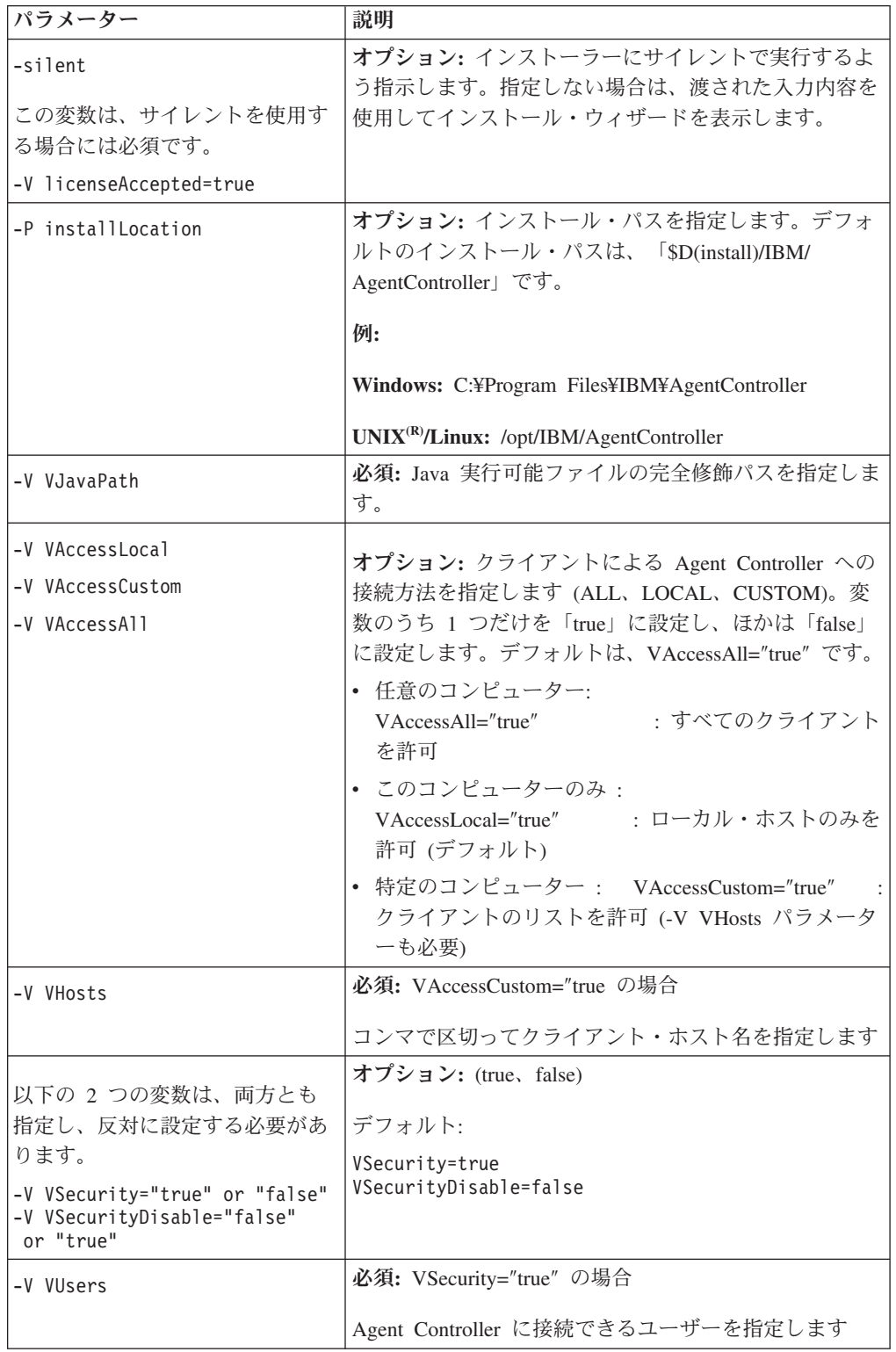

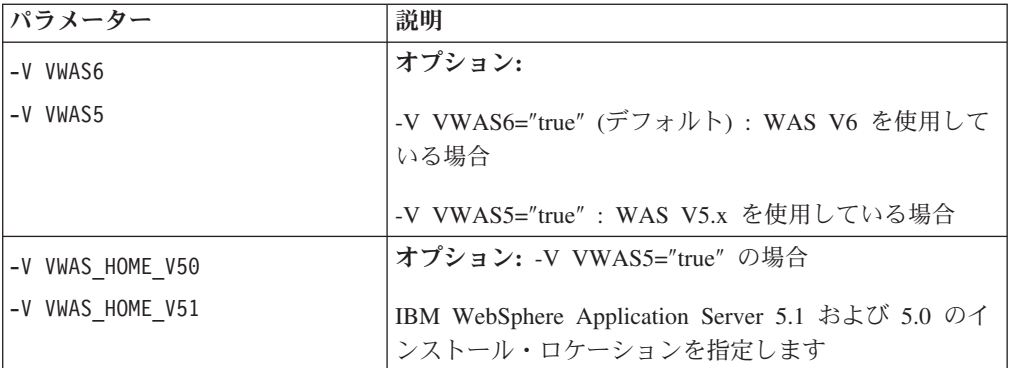

#### 例**:**

コマンド行からのインストール**:**

- -P installLocation="D:¥IBM¥AgentController"
- -V VJavaPath=" D:¥jdk1.4.2¥jre¥bin¥java.exe "
- -V VAccessLocal="false"
- -V VAccessCustom="true"
- -V VAccessAll="false"
- -V VHosts="host1,host2"
- -V VSecurity="true"
- -V VSecurityDisable="false"
- -V VUsers="user1,user2"
- -V VWAS5="true"
- -V VWAS HOME V51="D:¥WebSphere5.1¥AppServer"
- -V VWAS\_HOME\_V50="D:¥WebSphere5.0¥AppServer"

応答ファイルを使用したインストール**:**

コマンド行にパラメーターを指定する代わりに、応答ファイル (setup.rsp など) を作 成してパラメーターすべてを保管することができます。以下に、Windows の例を示 します。 Linux/UNIX プラットフォームの場合も同様です。

setup.exe -silent -options setup.rsp

- 応答ファイルの内容:
	- # Start of response file
- -P installLocation="D:¥IBM¥AgentController"
- -V licenseAccepted="true"
- -V VJavaPath=" D:¥jdk1.4.2¥jre¥bin¥java.exe "
- -V VAccessLocal="false"
- -V VAccessCustom="true"
- -V VAccessAll="false"
- -V VHosts="host1,host2"
- -V VSecurity="true"
- -V VSecurityDisable="false"
- -V VUsers="user1,user2"
- -V VWAS5="true"
- -V VWAS HOME V51="D:¥WebSphere5.1¥AppServer"
- -V VWAS HOME V50="D:¥WebSphere5.0¥AppServer"

# End of response file

### **Windows** 以外のワークステーションでの **Agent Controller** の開始 と停止

- v Windows 以外のプラットフォームでは、Agent Controller プロセス (RAServer) は 自動的に開始されません。ユーザー自身が開始する必要があります。
- v 重要**:** Windows 以外のプラットフォームに対する以下の環境設定は、 Agent Controller を開始する前に設定する必要があります。
	- **AIX:** ある種の JVM では、Agent Controller と適切に連動させるために、 LDR\_CNTRL 環境変数を USERREGS に設定する必要があります。この変数を 設定するには、次のコマンドを実行してから RAStart.sh スクリプトを実行して ください。

export LDR\_CNTRL=USERREGS

- v Agent Controller プロセスを開始するには、インストール場所の **bin** ディレクト リー (例えば、/opt/IBM/AgentController/bin) に変更して、以下を実行します。 ./RAStart.sh
- v Agent Controller プロセスを停止するには、インストール場所の **bin** ディレクト リー (例えば、/opt/IBM/AgentController/bin) に変更して、以下を実行します。 ./RAStop.sh

## **Windows** 以外のワークステーションからの **Agent Controller** のア ンインストール

- 1. インストール場所の **\_uninst** ディレクトリーからプログラム **uninstall.bin** を実 行します (例、/opt/IBM/AgentController/\_uninst)。
- 2. 画面の指示に従って、アンインストールを完了します。
- 3. サイレント・アンインストールを実行するには、コマンド uninstall.bin -silent を使用します。

## ワークステーション上に複数の参照を持つ **Agent Controller** のアン インストール

Agent Controller バージョン 7.0.1 では、製品の複数のインスタンスが 1 つのワー クステーション上にインストールされることを抑制しています。追加のインストー ルが実行された場合は、スタンドアロン・インストールによるものであっても、製 品内に組み込まれたインストールによるものであっても、Agent Controller は新規イ ンストールを開始する製品の名前への参照を記録します。

Agent Controller が複数回インストールされた場合、つまり、スタンドアロン・イン ストールによるものであれ、製品内に組み込まれているインストールとしてであ れ、複数の参照数がある場合は、参照している最後の製品がアンインストールされ た場合に限り、Agent Controller をアンインストールができます。しかし、参照して いる最後の製品には、まだ Agent Controller が必要です。

別の製品によって必要とされている場合に、Agent Controller のアンインストールを 試みても、アンインストールは行われず、「この製品は他の製品から必要とされて いるため、アンインストールできません」というメッセージを受け取ります。

## **z/OS (OS/390®)** への **Agent Controller** のインストール

### **Agent Controller** の前のバージョンのアンインストール

Agent Controller の前のバージョンがある場合は、それを停止し、アンインストール してからこのバージョンをインストールしてください。

#### **Agent Controller** のインストール

- 1. UNIX システム・サービス・シェルで、Agent Controller をインストールしたい ディレクトリーに移動します。/usr/lpp/ ディレクトリーにインストールするこ とをお勧めします。
- 2. インストール・イメージ **ibmrac.os390.pax** と **tptpdc.os390.pax** をインストー ル・ディレクトリーに転送します。
- 3. Agent Controller ファイルを抽出するために、次のコマンドを実行します。

pax -ppx -rvf ibmrac.os390.pax

4. 次のコマンドを実行して、テストおよびパフォーマンス・ツール (TPTP) の Agent Controller ファイルを抽出します。

pax -ppx -rvf tptpdc.os390.pax

5. インストール bin ディレクトリー <rac\_install\_dir>/bin にディレクトリーを変更 し、次を入力してスクリプトを実行し、Agent Controller ライブラリーへのリン クを作成します。

./createLinks.sh

6. UNIX システム・サービス・シェルで以下のコマンドを発行して、 Agent Controller 共用オブジェクト・ファイルをプログラム制御にします。

extattr +p /usr/lpp/IBM/AgentController/lib/\*.so

各国語パックをインストールする場合は、以下のステップ 7 からステップ 8 までを実行してください。インストールしない場合は、ステップ 9 に進みま す。

- 7. NL インストール・イメージ tptpdc.nl1.os390.pax、tptpdc.nl2.os390.pax、 ibmrac.os390.nl1.pax、ibmrac.os390.nl2.pax をインストール・ディレクトリーに転 送します。
- 8. Agent Controller ファイルを抽出するために、次のコマンドを実行します。

pax -ppx -rf tptpdc.nl1.os390.pax pax -ppx -rf tptpdc.nl2.os390.pax pax -ppx -rf ibmrac.os390.nl1.pax pax -ppx -rf ibmrac.os390.nl2.pax

9. Agent Controller をインストールしたら、インストール場所の bin ディレクト リー /usr/lpp/IBM/AgentController/bin にディレクトリーを変更し、次を入力して セットアップ・スクリプトを実行します。

./SetConfig.sh

10. 画面上のプロンプトに従って、Agent Controller を構成します。

#### **z/OS (OS/390)** での **Agent Controller** の開始および停止

注**:** RAServer では、libjvm.so などの実行可能ライブラリーを含む JRE のディレク トリーを LIBPATH 環境変数に追加する必要があります。例えば、IBM JRE 1.4.1 を使用している場合、LIBPATH 変数は次のように設定されます。

export LIBPATH=/usr/lpp/java/IBM/J1.4/bin/classic: /usr/lpp/java/IBM/J1.4/bin:\$LIBPATH

v root としてログインし、/usr/lpp/IBM/AgentController/bin ディレクトリーを開き、 以下のコマンドを発行してサーバーを開始します。

./RAStart.sh

v サーバーを停止するには、root としてログインし、/usr/lpp/IBM/AgentController/ bin ディレクトリーを開き、以下のコマンドを発行します。 ./RAStop.sh

#### **z/OS (OS/390)** での **Agent Controller** のアンインストール

v Agent Controller をインストールするときに createLinks.sh を実行した場合は、 /usr/lpp/IBM/AgentController/bin ディレクトリーに移動して、以下のコマンドを発 行します。

./removeLinks.sh

v 以下のコマンドを実行して、IBMRAC ディレクトリーとそのサブディレクトリー すべてを除去します。

rm -rf /usr/lpp/IBM/AgentController

# **Agent Controller** セキュリティー機能の使用

以下のリストには、すべてのプラットフォームで Agent Controller のセキュリティ ー機能を使用するためのヒントが含まれています。

- v オペレーティング・システムによって認証が付与されます。インストール時に指 定されたユーザーのみが認証を許可されます。ユーザー名として ANY が指定され ると、有効なユーザー名とパスワードのペアは、すべて認証のためにオペレーシ ョン・システムに送られます。それ以外の場合は、リストされたペアのみが送ら れます。
- セキュリティーが使用可能になっている場合、インストール時に指定されたユー ザーは、 Agent Controller との情報を交換を行う前に、オペレーティング・シス テムの認証を受ける必要があります。ワークベンチのユーザーは、オペレーティ ング・システムのユーザー名とパスワードである、有効なユーザー名およびパス ワードの組み合わせを提供する必要があります。
- v **(Windows** のみ**)** ドメイン・ネームのパスワードは認証されません。ローカル・ユ ーザー名とパスワードのペアを指定する必要があります。
- v 鍵管理機能は提供されません。Agent Controller は、セキュリティーのために Java 鍵ストアを使用します。
- v デフォルトの鍵ストアとエクスポート済み証明書は、 Windowsでは Agent Controller ディレクトリーの <rac\_install\_dir>¥security にあり、 Linux では <rac\_install\_dir>/security にあります。ここで、<rac\_install\_dir> は Agent Controller のインストール・ディレクトリーです。これらは例として示されていま す。意味のある証明書を含む鍵ストアで置き換える必要があります。

### ワークベンチおよび **Agent Controller** 間の互換性についての要約

後方互換性 (バージョン 6.0.1 Agent Controller を使用して古いワークベンチを使 用): 互換性があります。新しい Agent Controller は、前のバージョンの機能をすべ てサポートします (例: 制御チャネルのセキュリティー)。ただし、多重方式などの 新機能は使用できません (安全を確保するために制御チャネルを介してデータを戻 します)。

前方互換性 (古い Agent Controller を使用した 6.0.1 ワークベンチの使用) : 一般的 に、互換性がなく、サポートされていません。

バージョンの異なる **Agent Controller** 間の互換性: 一部の製品またはツール (IBM Performance Optimization Toolkit など) では、複数のホスト上の Agent Controller (ワークベンチは別にして) が互いに検出し合い、通信する必要があります。この機 能について言えば、あるバージョンから次のバージョンに変更するということは、 この機能を使用する必要がある場合は、すべての関連ホスト上で Agent Controller バージョン 6.0.0.1 または Agent Controller バージョン 6.0.1 のいずれかを使用す る必要があることを意味します。つまり、Agent Controller インスタンス間で動的デ ィスカバリーを使用する場合は、異なるバージョンを組み合わせることはできませ ん。

### 既知の問題と制限事項

このセクションでは、Agent Controller のインストールおよびアンインストールに関 する既知の問題と制限について説明します。特に記載がなければ、以下の情報は Agent Controller をサポートするすべてのオペレーティング・システムに適用されま す。

### **Agent Controller** は **Windows** 以外のプラットフォームで始動に失 敗することがあります

Agent Controller は Windows 以外のプラットフォームで始動に失敗し、以下のメッ セージが表示されることがあります。

RAServer failed to start. (RAServer が始動に失敗しました)

この障害は通常、TCP/IP ポート 10002 が空いていないために起こります。Agent Controller はデフォルトでこのポートを listen します。 Agent Controller が開始さ れたときにシステム上で別のプロセスがこのポートを使用しているか、または Agent Controller が停止され、その後再始動されたばかりで、ポートがまだ解放され ていないことが考えられます。

Agent Controller が開始に失敗した場合は、以下の方法で開始することができます。

- v ポート 10002 が他のプロセスによって使用中である場合は、 serviceconfig.xml フ ァイルを編集してポート番号を変更できます。これについては、ドキュメンテー ションに説明があります。
	- 注**:** serviceconfig.xml ファイルに構成されている通信ポート番号が変更された 場合、 WebSphere Application Server 構成に定義されているプロパティー INSTANCE\_RAC\_PORT\_NUM\_ID を同じポート番号に変更する必要があ ります。
- v Agent Controller が停止したばかりの場合は、数分待って再始動してください。

#### その他のインストールおよびアンインストール中のエラー

インストールまたはアンインストール中にエラーを検出する場合は、実行中のプロ セスによって Agent Controller のオブジェクト・ファイルがロードされるためだと 考えられます。オブジェクト・ファイルが確実に変更されるように、以下の操作を 行なってください。

- 1. Eclipse ワークベンチをシャットダウンします。
- 2. Java Profiling Agent または J2EE Request Profiler のいずれかを含む、すべての java.exe プロセスを終了します。

## **ClearCase LT** のインストール

Rational ClearCase LT は、小規模なプロジェクト・チーム向けの構成管理ツールで す。ClearCase LT は、小規模なプロジェクト・ワークグループから、分散されたグ ローバル企業まで対応する、IBM Rational ClearCase 製品ファミリーの一部です。

インストール・メディアには、Rational ClearCase LT バージョン 7.0.0.0 が入って おり、 Rational Performance Tester とは別にインストールされます。

ClearCase LT が既にワークステーションにインストールされている場合は、それを 現行バージョンにアップグレードできます。旧バージョンからのアップグレードに ついては、 ClearCase LT のインストール文書を参照してください。

Rational Performance Tester と ClearCase LT を連携させて作業できるようにするに は、Rational ClearCase SCM アダプター・フィーチャーをインストールする必要が あります。デフォルトでは、このフィーチャーは Rational Performance Tester をイ ンストールする際に選択されていますが、これを組み込まなかったとしても、IBM Installation Manager の「パッケージの変更」ウィザードを使用して、後でインスト ールできます。詳しくは、 61 [ページの『インストールの変更』を](#page-66-0)参照してくださ い。

Rational ClearCase SCM アダプターは、有効にしてからでなければ使用できませ ん。アダプターを有効にして使用する方法について詳しくは、オンライン・ヘルプ を参照してください。

## **ClearCase LT** のインストール説明およびリリース情報の探索

Rational ClearCase LT をインストールする場合の詳細な説明については、ClearCase LT インストール・メディアに添付されているインストール文書を参照してくださ い。また、製品のインストール前に、ClearCase LT リリース情報を一読されること を強くお勧めします。

一部の文書は、Acrobat PDF ファイルになっています。ファイルを開くには、 Adobe Reader ソフトウェアが必要です。これは、[http://www.adobe.com/products/](http://www.adobe.com/products/acrobat/readstep2.html) [acrobat/readstep2.html](http://www.adobe.com/products/acrobat/readstep2.html) からダウンロードできます。

インストールの説明およびリリース情報は、 ClearCase LT インストール・ランチ パッドから表示できます。 79 ページの『[Rational ClearCase LT](#page-84-0) のインストールの [開始』を](#page-84-0)参照してください。

- v インストールの説明を開くには、次のようにします。
	- 1. 1 枚目の ClearCase LT インストール CD (または電子イメージのディスク・ ディレクトリー) から、doc¥books¥install.pdf を開きます。 「*IBM Rational ClearCase, ClearCase MultiSite®, and ClearCase LT Installation and Upgrade Guide, Version 7.0*」(Windows) が開きます。
	- 2. <http://www-1.ibm.com/support/docview.wss?uid=pub1gi11636600> にアクセスし て、「*IBM Rational ClearCase, ClearCase MultiSite, and ClearCase LT Installation Guide, 7.0, Linux and UNIX*」をダウンロードします。
- v 「*IBM Rational ClearCase, ClearCase MultiSite, and ClearCase LT Installation and Upgrade Guide, Version 7.0*」(Linux) が開きます。

#### **IBM Publications Center** からの文書の取得

Rational ClearCase LT のインストール説明およびリリース情報は、IBM Publications Center からダウンロードすることもできます。

- 1.<http://www.ibm.com/shop/publications/order> にアクセスします。
- 2. Publications Center の「Welcome」ページで、国/地域を選択します。
- 3. 「マニュアル検索」をクリックします。
- 4. 該当する検索フィールドに、文書タイトルまたは資料番号を入力します。
	- v 文書をタイトルで検索するには、「キーワード」フィールドにタイトルを入力 します。
	- v 文書を資料番号 (資料 ID) で検索するには、「資料番号」フィールドに番号 を入力します。

表 *1. ClearCase* の資料番号

| 文書                                                                                                    | 資料番号               |
|----------------------------------------------------------------------------------------------------|--------------------|
| IBM Rational ClearCase, ClearCase<br>MultiSite, ClearCase LT Windows $\langle \rangle \times \rangle$<br>ールおよびアップグレードガイド | GI88-8709-00       |
| IBM Rational ClearCase, ClearCase<br>MultiSite、ClearCase LT インストールおよび<br> アップグレードガイド (UNIX)                              | GI88-8710-00       |
| IBM Rational ClearCase LT Release Notes <sup>®</sup>                                                                     | $GI11 - 6369 - 00$ |

## <span id="page-84-0"></span>**Rational ClearCase LT** のインストールの開始

このセクションでは、Rational ClearCase LT のインストール・プロセスの開始につ いて説明します。製品をインストールする場合は、「Rational ClearCase LT Installation Guide 」に記載の詳細なインストール説明を参照してください。インス トールの前に、リリース情報を一読されることを強くお勧めします。

### **Windows** への **Rational ClearCase LT** のインストールの開始

- 1. 次のいずれかの方法を使用して、 Rational ClearCase LT ランチパッド・プログ ラムを開始します。
	- v Rational Performance Tester ランチパッド・プログラム ( 29 [ページの『ランチ](#page-34-0) [パッド・プログラムの開始』を](#page-34-0)参照) から、「**Rational ClearCase LT**」をク リックします。
	- v Rational ClearCase LT の 1 枚目の CD を挿入します。ランチパッド・プログ ラムが自動的に始動します。プログラムが実行されない場合は、その CD ま たはディスク・イメージのルートから、 setup.exe を実行してください。
- 2. リリース情報をまだ読んでいない場合は、一読します。
- 3. 「**IBM Rational ClearCase LT** のインストール」をクリックします。 Rational ClearCase LT セットアップ・ウィザードが開きます。

セットアップ・ウィザードの指示に従って、インストールを完了します。

### **Linux** への **Rational ClearCase LT** のインストール

Rational ClearCase LT バージョン 7.0 を Linux ワークステーションにインストー ルする場合の詳細な説明は、「*IBM Rational ClearCase, ClearCase MultiSite, and ClearCase LT Installation Guide, 7.0, Linux and UNIX*」にあります。この文書は、 [600](http://www-1.ibm.com/support/docview.wss?uid=pub1gi11636600) からダウンロードできます。

## **Rational ClearCase LT** ライセンスの構成

Rational Performance Tester が Rational ClearCase LT と同じコンピューターにイン ストールされている場合は、Rational ClearCase LT のライセンスの構成を行う必要 はありません。しかし、Rational ClearCase LT を Rational Performance Tester なし でインストールする場合は、ClearCase LT のライセンスの構成を行う必要がありま す。

ライセンスの構成について詳しくは、ClearCase LT のインストール・ガイド を参 照してください。

# 特記事項

© Copyright IBM Corporation 2000, 2007.

本 IBM 製品に組み込まれている XDoclet ドキュメンテーションは、承諾を得て使 用されており、以下の著作権帰属表示が適用されます。 Copyright © 2000-2004, XDoclet Team. All rights reserved.

本書は米国 IBM が提供する製品およびサービスについて作成したものであり、本 書に記載の製品、サービス、または機能が日本においては提供されていない場合が あります。日本で利用可能な製品、サービス、および機能については、日本 IBM の営業担当員にお尋ねください。本書で IBM 製品、プログラム、またはサービス に言及していても、その IBM 製品、プログラム、またはサービスのみが使用可能 であることを意味するものではありません。これらに代えて、IBM の知的所有権を 侵害することのない、機能的に同等の製品、プログラム、またはサービスを使用す ることができます。ただし、IBM 以外の製品とプログラムの操作またはサービスの 評価および検証は、お客様の責任で行っていただきます。

IBM は、本書に記載されている内容に関して特許権 (特許出願中のものを含む) を 保有している場合があります。本書の提供は、お客様にこれらの特許権について実 施権を許諾することを意味するものではありません。実施権についてのお問い合わ せは、書面にて下記宛先にお送りください。

〒106-8711 東京都港区六本木 3-2-12 IBM World Trade Asia Corporation Intellectual Property Law & Licensing U.S.A.

以下の保証は、国または地域の法律に沿わない場合は、適用されません。 IBM お よびその直接または間接の子会社は、本書を特定物として現存するままの状態で提 供し、商品性の保証、特定目的適合性の保証および法律上の瑕疵担保責任を含むす べての明示もしくは黙示の保証責任または保証条件は適用されないものとします。 国または地域によっては、法律の強行規定により、保証責任の制限が禁じられる場 合、強行規定の制限を受けるものとします。

この情報には、技術的に不適切な記述や誤植を含む場合があります。本書は定期的 に見直され、必要な変更は本書の次版に組み込まれます。 IBM は予告なしに、随 時、この文書に記載されている製品またはプログラムに対して、改良または変更を 行うことがあります。

本書において IBM 以外の Web サイトに言及している場合がありますが、便宜のた め記載しただけであり、決してそれらの Web サイトを推奨するものではありませ ん。それらの Web サイトにある資料は、この IBM 製品の資料の一部ではありませ ん。それらの Web サイトは、お客様の責任でご使用ください。本プログラムのラ イセンス保持者で、(i) 独自に作成したプログラムとその他のプログラム (本プログ

ラムを含む) との間での情報交換、および (ii) 交換された情報の相互利用を可能に することを目的として、本プログラムに関する情報を必要とする方は、下記に連絡 してください。

Intellectual Property Dept. for Rational Software IBM Corporation 20 Maguire Road Lexington, Massachusetts 02421-3112 U.S.A.

本プログラムに関する上記の情報は、適切な使用条件の下で使用することができま すが、有償の場合もあります。

本書で説明されているライセンス・プログラムまたはその他のライセンス資料は、 IBM 所定のプログラム契約の契約条項、 IBM プログラムのご使用条件、またはそ れと同等の条項に基づいて、IBM より提供されます。

この文書に含まれるいかなるパフォーマンス・データも、管理環境下で決定された ものです。そのため、他の操作環境で得られた結果は、異なる可能性があります。 一部の測定が、開発レベルのシステムで行われた可能性がありますが、その測定値 が、一般に利用可能なシステムのものと同じである保証はありません。さらに、一 部の測定値が、推定値である可能性があります。実際の結果は、異なる可能性があ ります。お客様は、お客様の特定の環境に適したデータを確かめる必要がありま す。

IBM 以外の製品に関する情報は、その製品の供給者、出版物、もしくはその他の公 に利用可能なソースから入手したものです。IBM は、それらの製品のテストは行っ ておりません。したがって、他社製品に関する実行性、互換性、またはその他の要 求については確証できません。 IBM 以外の製品の性能に関する質問は、それらの 製品の供給者にお願いします。

IBM の将来の方向または意向に関する記述については、予告なしに変更または撤回 される場合があり、単に目標を示しているものです。

本書には、日常の業務処理で用いられるデータや報告書の例が含まれています。よ り具体性を与えるために、それらの例には、個人、企業、ブランド、あるいは製品 などの名前が含まれている場合があります。これらの名称はすべて架空のものであ り、名称や住所が類似する企業が実在しているとしても、それは偶然にすぎませ ん。

### 著作権使用許諾

本書には、様々なオペレーティング・プラットフォームでのプログラミング手法を 例示するサンプル・アプリケーション・プログラムがソース言語で掲載されていま す。お客様は、サンプル・プログラムが書かれているオペレーティング・プラット フォームのアプリケーション・プログラミング・インターフェースに準拠したアプ リケーション・プログラムの開発、使用、販売、配布を目的として、いかなる形式 においても、IBM に対価を支払うことなくこれを複製し、改変し、配布することが できます。このサンプル・プログラムは、あらゆる条件下における完全なテストを

経ていません。従って IBM は、これらのサンプル・プログラムについて信頼性、 利便性もしくは機能性があることをほのめかしたり、保証することはできません。

それぞれの複製物、サンプル・プログラムのいかなる部分、またはすべての派生的 創作物にも、次のように、著作権表示を入れていただく必要があります。

© (お客様の会社名) (西暦年). このコードの一部は、IBM Corp. のサンプル・プロ グラムから取られています。 © Copyright IBM Corp. 2000 2007.

## 商標

www.ibm.com/legal/copytrade.shtml を参照してください。

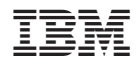

Printed in Japan

GI88-4076-00

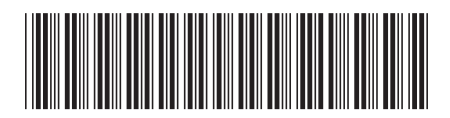

日本アイ・ビー・エム株式会社 〒106-8711 東京都港区六本木3-2-12